# itdesign

# itd Allocation Editor Benutzer- und Administrator-Handbuch v8.2.0

#### Copyright

Die hier enthaltenen Angaben und Daten können ohne vorherige Ankündigung geändert werden. Die in den Beispielen verwendeten Namen und Daten sind frei erfunden, soweit nichts anderes angegeben ist. Ohne ausdrückliche schriftliche Erlaubnis der itdesign GmbH darf kein Teil dieser Unterlagen für irgendwelche Zwecke vervielfältigt oder übertragen werden, unabhängig davon, auf welche Art und Weise oder mit welchen Mitteln, elektronisch oder mechanisch, dies geschieht. © 2021 itdesign GmbH. Alle Rechte vorbehalten.

Friedrichstraße 12, 72072 Tübingen, www.itdesign.de

Sämtliche erwähnten Kennzeichen stehen ausschließlich den jeweiligen Inhabern zu.

Einschränkung der Gewährleistung

Für die Richtigkeit des Inhalts wird keine Garantie übernommen. Für Hinweise auf Fehler sind wir jederzeit dankbar.

#### März 2021

#### **itd Allocation Editor Inhalt**

# **Inhalt**

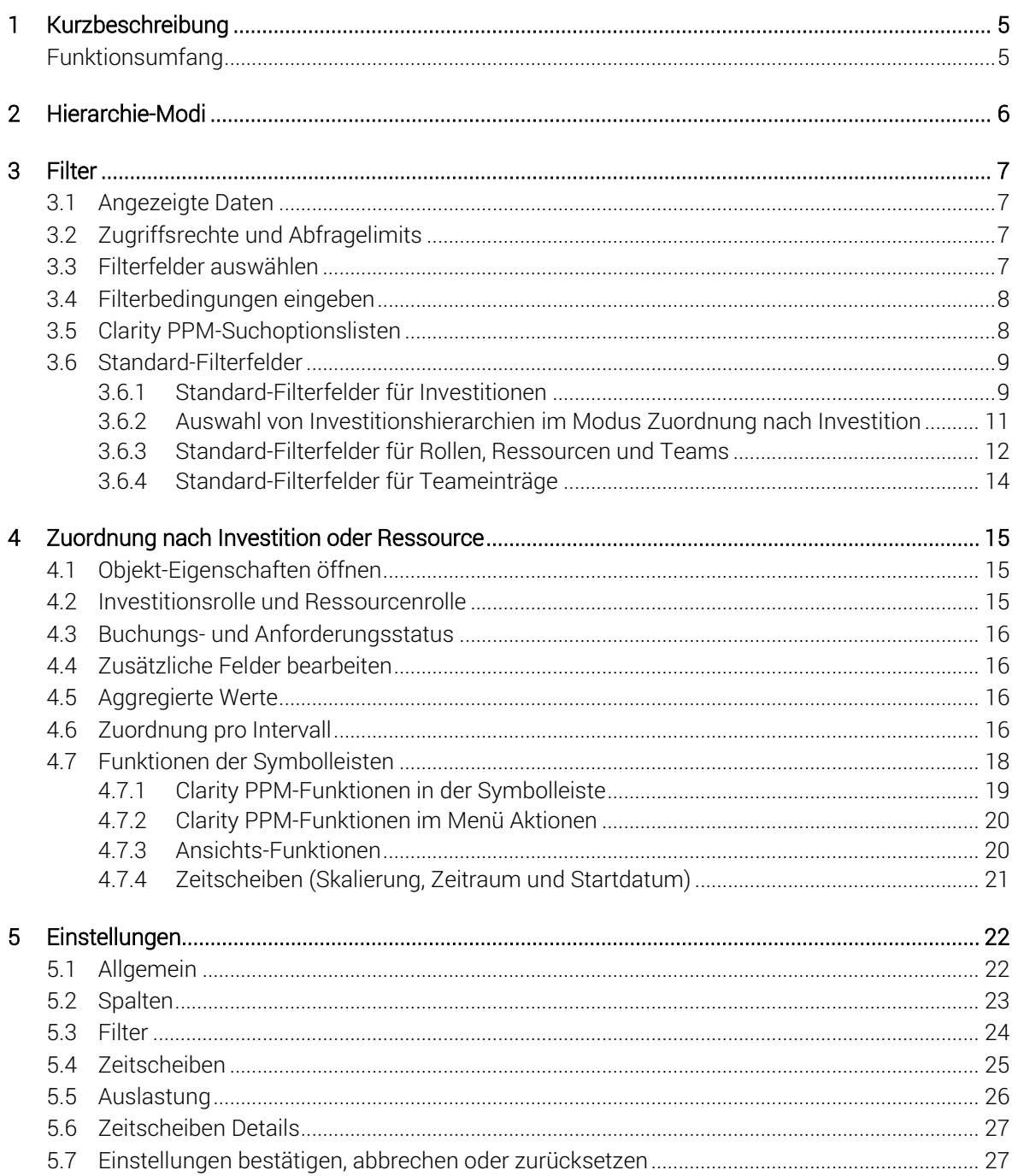

#### **itd Allocation Editor Inhalt**

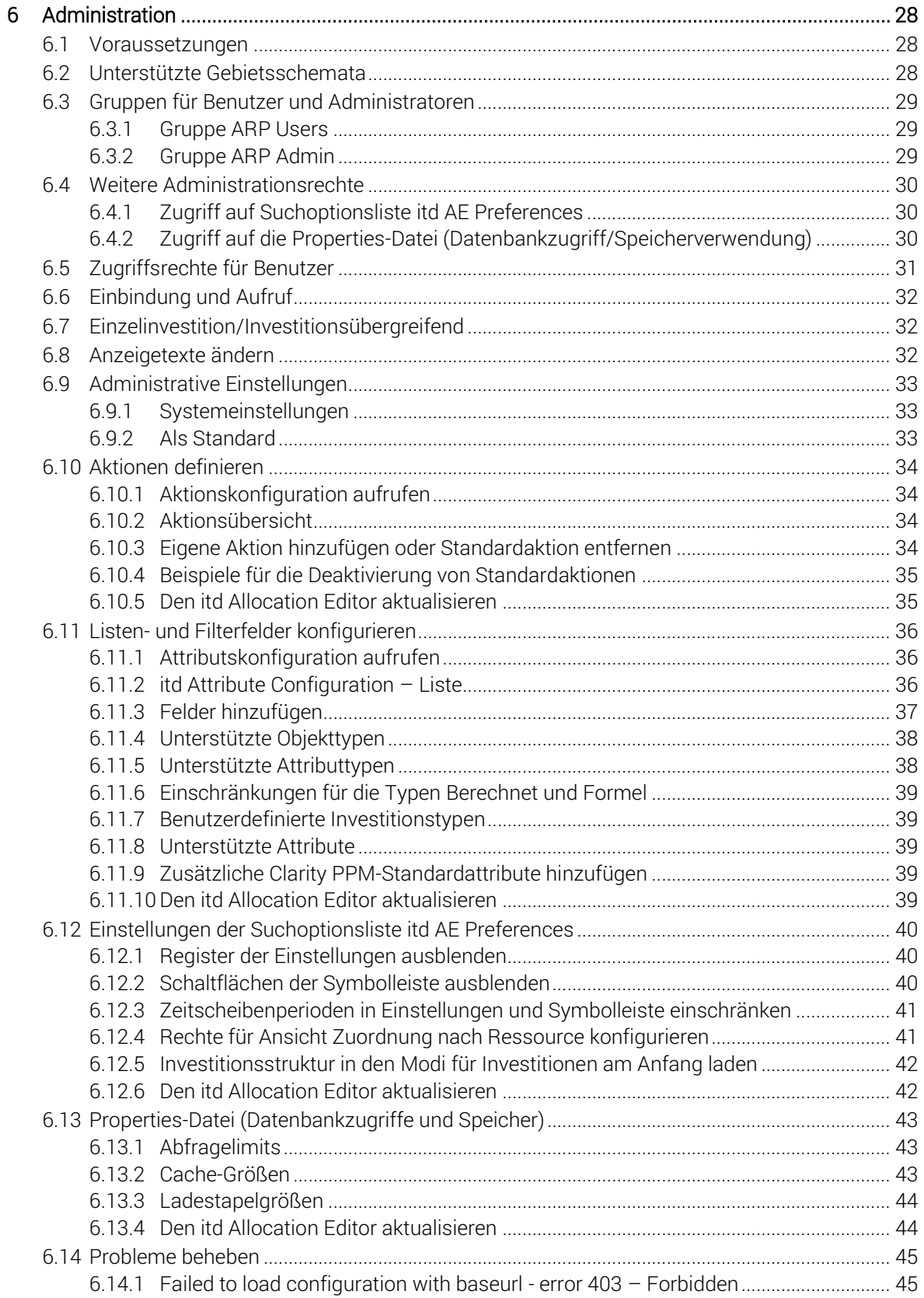

# <span id="page-4-0"></span>1 Kurzbeschreibung

Der itd Allocation Editor ist eine vollständig in Clarity PPM integrierte Erweiterung zur investitionsübergreifenden Planung der Zuordnungen von Rollen, Ressourcen und Teams.

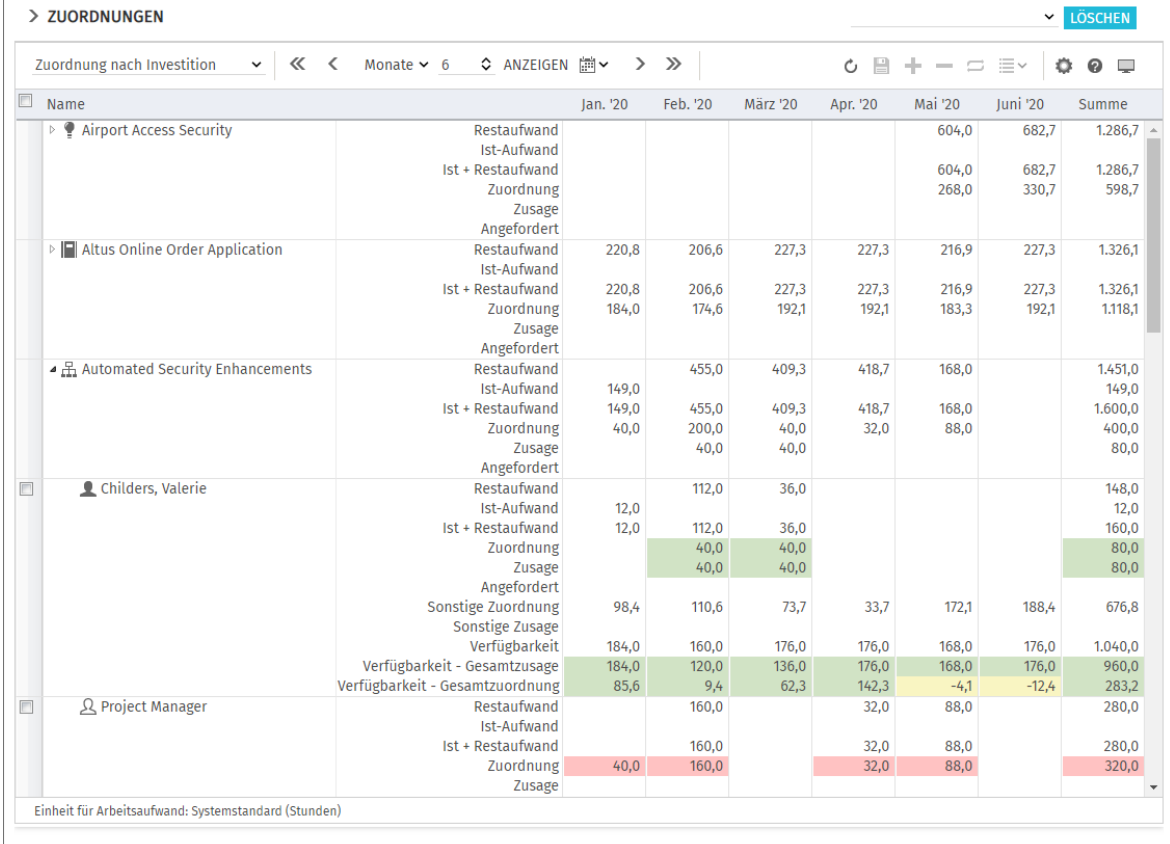

Sie geben Zuordnungen pro Investition und Rolle, Ressource oder Team ein. Eingegebene Aufwände werden in den zugehörigen Investitionen summiert angezeigt.

Für jede Rolle, jede Ressource und jedes Team wird die Gesamtauslastung aus allen Investitionen angezeigt. So erkennen Sie schnell, ob eine Rolle, eine Ressource oder ein Team überbucht wurde. Die nahtlose Integration in Clarity PPM unterstützt den Planungsprozess unter Berücksichtigung der Zugriffsrechte für die Anzeige und Bearbeitung der Zuordnungen in Clarity PPM.

### <span id="page-4-1"></span>Funktionsumfang

- **EXUDED** Zuordnungen investitionsübergreifend planen
- Gesamtübersicht über Zuordnungen und Rest-Verfügbarkeit von Rollen, Ressourcen und Teams
- Schnelle Auswahl von Investitionen, Rollen, Ressourcen und Teams über Filter für Standard- und eigene Felder für Investitionen, Untertypen von Investitionen, Rolle, Ressourcen und Teams sowie Teameinträge
- Nahtlose Integration in Clarity PPM über Suchoptionslisten, Aktionen und Zugriffsrechte

# <span id="page-5-1"></span><span id="page-5-0"></span>2 Hierarchie-Modi

Abhängig vom gewählten Hierarchie-Modus werden Zuordnungen nach Investition und dann nach Rolle, Ressource und Team oder nach Rolle, Ressource und Team und dann nach Investition angezeigt.

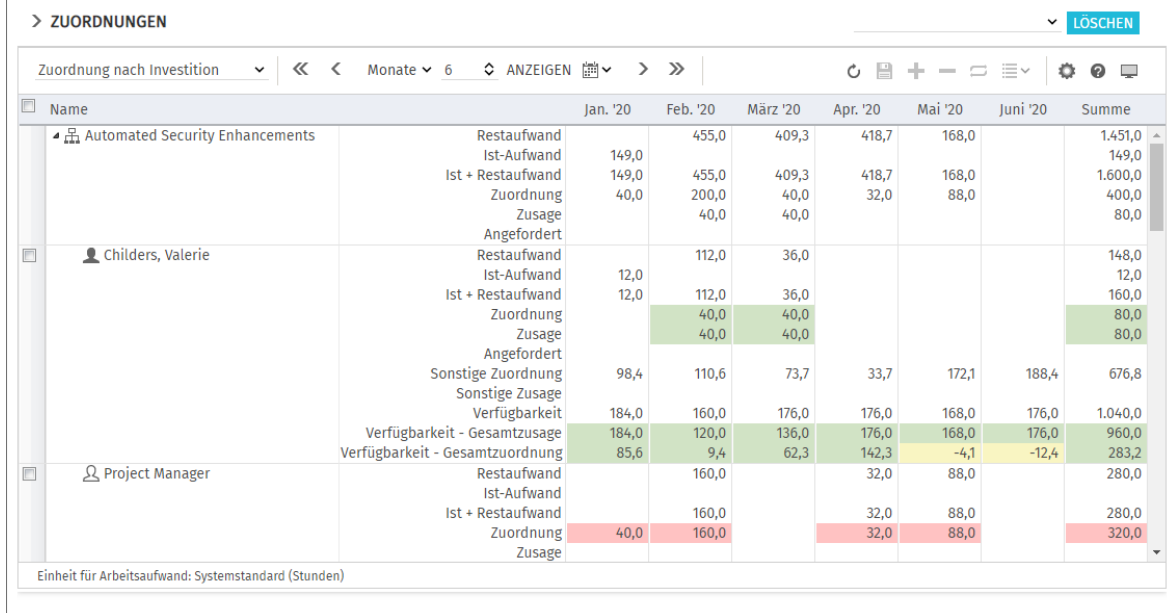

In der linken oberen Ecke der Datentabelle wählen Sie den gewünschten Ansichtsmodus der Anwendung aus:

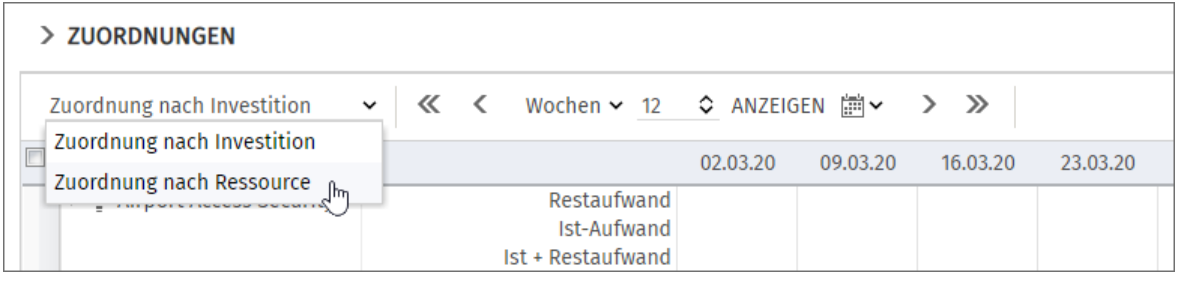

- **E** Zuordnung nach Investition: In diesem Modus werden auf der ersten Ebene Investitionen angezeigt. Wenn Sie den Knoten einer Investition öfffnen, werden alle zugehörigen Teameinträge mit den Werten dazu hinterlegter Zuordnungen angezeigt.
- **Zuordnung nach Ressource:** In diesem Modus wird die Anzeige der Daten umgekehrt: Auf der ersten Ebene werden ausgewählte Rollen, Ressourcen und Teams angezeigt. Wenn Sie den Knoten einer Rolle, einer Ressource oder eines Teams öffnen, sehen Sie darunter alle Investitionen, denen die Rolle, die Ressource oder das Team zugeordnet ist.

# <span id="page-6-0"></span>3 Filter

Dieses Kapitel beschreibt die Filtereinstellungen für den itd Allocation Editor.

### <span id="page-6-1"></span>3.1 Angezeigte Daten

In Abhängigkeit vom Ansichtsmodus werden ohne Filter folgende Daten geladen und angezeigt:

- Zuordnung nach Investition
	- Investitionen, auf die Sie Zugriff haben, mit über-/untergeordneten Investitionen (inklusive benutzerdefinierten Investitionstypen)
	- Rollen, Ressourcen und Teams mit Teameinträgen für angezeigte Investitionen
	- **EXECUTE:** Zugehörige Teameinträge und Zuordnungen
- Zuordnung nach Ressource
	- Rollen, Ressourcen und Teams mit Teameinträgen zu Investitionen, auf die Sie Zugriff haben (Standard-Einstellung. Optional stattdessen alle Rollen, Ressourcen und Teams, auf die Sie Zugriff haben, wobei keine Investitionsrechte benötigt werden, siehe ["6.12.4](#page-40-2) [Rechte für](#page-40-2)  [Ansicht Zuordnung nach Ressource konfigurieren"](#page-40-2) auf Seite [41\)](#page-40-2).
	- Investitionen mit Teameinträgen angezeigter Rollen, Ressourcen und Teams (inklusive benutzerdefinierten Investitionstypen)
	- **EXECUTE:** Zugehörige Teameinträge und Zuordnungen
	- Team-Zuordnungen von Ressourcen (zugeordneter Prozentanteil ihrer Verfügbarkeit)

### <span id="page-6-2"></span>3.2 Zugriffsrechte und Abfragelimits

Die Menge tatsächlich geladener Daten wird durch Ihre Zugriffsrechte und die Abfragelimits begrenzt, die in der Datei plitd ae.properties am Server für den itd Allocation Editor hinterlegt wurden:

- **Zugriffsrechte:** Datensätze, auf die Sie in Clarity PPM keine Zugriffsrechte haben, werden auch nicht im itd Allocation Editor angezeigt (siehe ["6.5](#page-30-1) [Zugriffsrechte für Benutzer"](#page-30-1) auf Seit[e 31\)](#page-30-1).
- **Abfragelimits:** Konfiguration am Server in der Datei pl\_itd\_ae.properties durch einen Systemadministrator. Die hinterlegten Werte begrenzen die Anzahl gleichzeitig zu ladender Rollen/Ressourcen/Teams und Investitionen (siehe ["6.13.1](#page-42-3) [Abfragelimits"](#page-42-3) auf Seite [43\)](#page-42-3). Wenn Datensätze aufgrund der Abfragelimits nicht angezeigt werden, erscheint ein Hinweis.

### <span id="page-6-3"></span>3.3 Filterfelder auswählen

Welche Filterfelder in welcher Reihenfolge verfügbar sind, legen Sie pro Benutzer und Ansichtsmodus im Register Filter der Einstellungen fest (siehe "[5.3](#page-23-1) [Filter](#page-23-1)" auf Seite [24\)](#page-23-1). Per Klick auf die Schaltfläche **Konfigurieren** im Filterbereich öffnen Sie direkt die Auswahl der verfügbaren Filterfelder.

In der Grundeinstellung sind die im Abschnitt ["3.6](#page-8-2) [Standard-Filterfelder"](#page-8-2) auf Seite [9](#page-8-2) aufgeführten Standard-Filterfelder verfügbar.

Mitglieder der Gruppe ARP Admin können zusätzlich weitere Felder von Investitionen, Untertypen von Investitionen, Rollen/Ressourcen/Teams und Teameinträgen zur Auswahl der Filterfelder hinzufügen (siehe ["6.11](#page-35-3) Listen- [und Filterfelder konfigurieren"](#page-35-3) auf Seit[e 36\)](#page-35-3).

Dies umfasst die meisten Clarity PPM-Standardfelder sowie die meisten eigenen Felder, die Sie für diese Objekte definiert haben.

### <span id="page-7-0"></span>3.4 Filterbedingungen eingeben

Geben Sie Filterbedingungen ein, um die Ansicht nach Eigenschaften von Investitionen, Rollen, Ressourcen und Teams und/oder Teameinträgen zu filtern.

Per Klick auf die kleine Schaltfläche mit dem Pfeil in der oberen linken Ecke der Ansicht blenden Sie den Filterbereich ein oder aus.

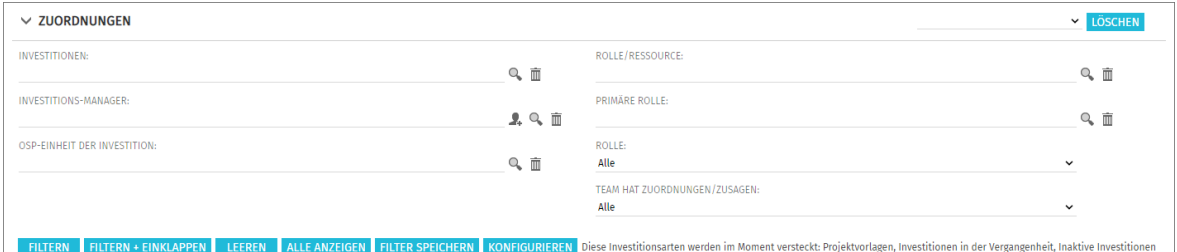

Verwenden Sie die Schaltflächen unten links im Filterbereich, um den Filter anzuwenden, zurückzusetzen oder zu speichern sowie um Filterfelder zu konfigurieren

- Klicken Sie auf Filtern, um die durch den Filter ausgewählten Daten zu laden.
- Klicken Sie auf Filtern + Einklappen, zum Filtern und Ausblenden des Filters.
- Klicken Sie auf Leeren, um alle Filterbedingungen zu löschen.
- Klicken Sie auf **Alle anzeigen**, um alle Filterbedingungen zu löschen und alle Daten neu zu laden.
- Klicken Sie auf Filter speichern, um Ihre aktuellen Filterbedingungen im System zu speichern. Dies umfasst Filterfelder und –werte. Geben Sie dazu einen Namen ein und machen den Filter gegebenenfalls zu Ihrem Standardfilter.
- Klicken Sie auf Konfigurieren, um die Auswahl der verfügbaren Filterfelder zu ändern.

Sobald Sie Ihre Filterbedingungen einmal gespeichert haben, stehen diese im Menü oben rechts über den Filterbedingungen zur Auswahl. Hier können Sie auch den ausgewählten Filter Löschen.

### <span id="page-7-1"></span>3.5 Clarity PPM-Suchoptionslisten

Manche Filterfelder sind mit einer Clarity PPM-Suchoptionsliste verbunden.

Klicken Sie auf das Benutzer-Symbol, um Ihren Benutzernamen in ein Feld einzutragen. Dieses Symbol ist nur für Felder verfügbar, die den Eintrag eines Clarity PPM Benutzers unterstützen.

Klicken Sie auf das Lupen-Symbol, um das Auswahlfenster für ein Feld zu öffnen.

Mit dem Mülltonnen-Symbol leeren Sie ein Filterfeld. Um nur bestimmte Einträge zu löschen, klicken Sie zuvor auf das Feld und wählen dann die zu löschenden Einträge in der Liste aus.

Alle Suchoptionslistenfilter lassen den Eintrag mehrerer Werte zu und zeigen bei Auswahl ein zweites leeres Listenfeld an. Dieses zeigt ausgewählte Werte an. Investitionen oder Rollen, Ressourcen und Teams, die zu einem der ausgewählten Werte passen, werden angezeigt.

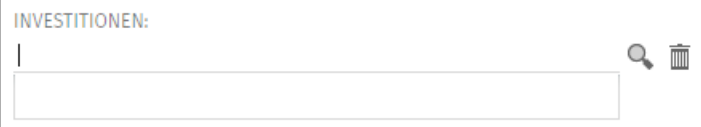

Wie bei allen Clarity PPM-Suchoptionslisten öffnet sich bei Eingabe von Text eine Vorschlagsliste.

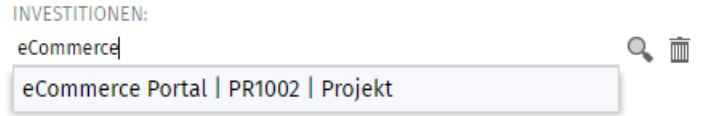

Per Klick oder über die Pfeiltasten und [RETURN] wählen Sie den gewünschten Vorschlag aus.

### <span id="page-8-2"></span><span id="page-8-0"></span>3.6 Standard-Filterfelder

In den folgenden Abschnitten werden die Filterfelder aufgeführt und beschrieben, die im Standard im itd Allocation Editor für Investitionen, Rollen/Ressourcen/Teams und Teameinträge verfügbar sind.

### <span id="page-8-1"></span>3.6.1 Standard-Filterfelder für Investitionen

Folgende Filterfelder sind in der Grundeinstellung für Investitionen verfügbar.

Nur Investitionen, die alle eingegebenen Filterbedingungen erfüllen, sowie gegebenenfalls zugehörige Hierarchien, werden angezeigt.

Untertypen: Sie können Investitionen auch nach Feldern von Investitions-Untertypen filtern. Dann werden nur Investitionen des entsprechenden Untertyps angezeigt, die die Filterbedingung erfüllen.

Hierarchien: Im Modus Zuordnung nach Investition werden Investitionshierarchien ebenfalls angezeigt (siehe ["3.6.2](#page-10-1) [Auswahl von Investitionshierarchien im Modus Zuordnung nach Investition"](#page-10-1) auf Seite [11\)](#page-10-1).

- **Investition Investitionen:** Wählen Sie ein oder mehrere anzuzeigende Investitionen aus. Das Suchoptionslisten-Feld unterstützt Mehrfachangaben. Wenn Sie hier eine Auswahl treffen, werden nur ausgewählte Investitionen, gegebenenfalls mit Investitionshierarchien angezeigt.
	- Das Auswahlfenster unterstützt die Filterung der Auswahl verfügbarer Investitionen nach Name, Investitions-ID, Investitionstyp und Status ("aktiv?")
	- Klicken Sie auf das Mülltonnen-Symbol, um ausgewählte Einträge zu löschen oder um das Feld zu leeren, wenn keine Einträge ausgewählt sind.
- Investition Investitionsname: Geben Sie hier einen Suchbegriff ein, der im Investitionsnamen vorkommt. Verwenden Sie das Sternchen "\*" als Platzhalter für beliebig viele Zeichen. Es wird automatisch angehängt (z.B. findet "\*CRM" alle Investitionen mit "CRM" im Namen, während "CRM", ohne Sternchen, nur Investitionen mit "CRM" am Anfang findet).
- **Investition Investitions-ID:** Geben Sie hier einen Suchbegriff ein, der in der Investitions-ID vorkommt. Verwenden Sie das Sternchen "\*" als Platzhalter für beliebig viele Zeichen. Es wird automatisch angehängt (z.B. findet "\*007" sämtliche Investitionen, bei denen "007" in der ID vorkommt, während "007", ohne Sternchen, nur Investitionen findet, deren ID mit "007" beginnt.)
- **Investition Investitionen aus der Vergangenheit ausblenden:** Wenn dieses Filterfeld angezeigt wird, blenden Sie hier Investitionen aus, deren Ende vor dem Beginn des letzten Monats liegt. Wenn das Filterfeld nicht angezeigt wird, werden Investitionen aus der Vergangenheit nicht angezeigt (wie wenn das Filterfeld angezeigt wird und ausgewählt ist). Im Filterbereich erscheint dann ein entsprechender Hinweis.
- **Investition Inaktive Investitionen:** Hier legen Sie fest, ob inaktive Investitionen angezeigt werden (die über Eigenschaften – Einstellungen – Allgemein – Aktiv deaktiviert wurden): Wenn das Filterfeld nicht angezeigt wird, werden inaktive Investitionen nicht angezeigt (entspricht Verstecken). Im Filterbereich erscheint dann ein entsprechender Hinweis. Wenn das Filterfeld angezeigt wird, wählen Sie aus:
	- Mit der Grundeinstellung Anzeigen werden auch inaktive Investitionen angezeigt.
	- Wählen Sie die Option Verstecken aus, um keine inaktiven Investitionen anzuzeigen.
	- **Wählen Sie die Option Anzeigen wenn relevant**, um inaktive Investitionen anzuzeigen, wenn diese Teameinträge haben, die ganz oder teilweise im gewählten Anzeigezeitraum liegen.

Investition – Investitionstyp: Investitionen nach Typ filtern (Application, Asset, Idea, Other Work, Product, Project oder Service). Das Suchoptionslisten-Feld unterstützt Mehrfachangaben. Wenn Sie hier eine Auswahl treffen, werden Investitionen aller gewählten Investitionstypen angezeigt. Bitte beachten Sie, dass benutzerdefinierte Investitionstypen hier nicht unterstützt werden. Zugehörige Investitionen werden mit diesem Filter nie angezeigt.

 $\heartsuit$ . Das Auswahlfenster unterstützt die Filterung der Auswahl von Investitionstypen.

Klicken Sie auf das Mülltonnen-Symbol, um ausgewählte Einträge zu löschen oder um das Feld zu leeren, wenn keine Einträge ausgewählt sind.

Investition - Investitionsstatus: Investitionen nach Status filtern. Das Suchoptionslisten-Feld unterstützt Mehrfachangaben. Wenn Sie hier eine Auswahl treffen, werden Investitionen mit allen gewählten Einträgen für den Investitionsstatus angezeigt.

Das Auswahlfenster unterstützt die Filterung der Auswahl von Einträgen für den Investitionsstatus.

Klicken Sie auf das Mülltonnen-Symbol, um ausgewählte Einträge zu löschen oder um das Feld zu leeren, wenn keine Einträge ausgewählt sind.

Investition - Investitions-Manager: Investitionen nach Manager filtern.

Das Suchoptionslisten-Feld unterstützt Mehrfachangaben. Wenn Sie hier eine Auswahl treffen, werden nur Investitionen ausgewählter Investitions-Manager angezeigt.

Klicken Sie auf das Benutzer-Symbol, um sich selbst in das Feld einzutragen.

Das Auswahlfenster unterstützt die Filterung der Auswahl verfügbarer Investitions-Manager nach Nachname, Vorname, Benutzername, Ressourcen-ID, Typ und Status.

Klicken Sie auf das Mülltonnen-Symbol, um ausgewählte Einträge zu löschen oder um das Feld zu leeren, wenn keine Einträge ausgewählt sind.

Investition - Investitions OSP-Einheit: Investitionen nach OSP-Einheit filtern.

Das Suchoptionslisten-Feld unterstützt Mehrfachangaben. Wenn Sie hier eine Auswahl treffen, werden nur Investitionen geladen, die einer ausgewählten OSP-Einheit oder einem Untereintrag einer ausgewählten OSP-Einheit zugeordnet sind.

Das Auswahlfenster unterstützt die Auswahl der gewünschten OSP-Hauptebene, von Unterebenen und von OSP-Einheiten.

Klicken Sie auf das Mülltonnen-Symbol, um ausgewählte Einträge zu löschen oder um das Feld zu leeren, wenn keine Einträge ausgewählt sind.

Projekt – Projektvorlagen: Hier legen Sie fest, ob Projektvorlagen angezeigt werden (bei denen Eigenschaften – Einstellungen – Allgemein – Vorlage ausgewählt wurde).

Wenn das Filterfeld nicht angezeigt wird, werden Projektvorlagen nicht angezeigt (entspricht Verstecke Projektvorlagen). Im Filterbereich erscheint dann ein entsprechender Hinweis. Wenn das Filterfeld angezeigt wird, wählen Sie aus:

- Mit der Grundeinstellung **Alles anzeigen** werden alle Projekte, Vorlage oder nicht, angezeigt.
- Wählen Sie Verstecke Projektvorlagen, um keine Projektvorlagen anzuzeigen.
- **Wählen Sie Zeige nur Projektvorlagen**, um nur Projekte anzuzeigen, bei denen es sich um Vorlagen handelt.

#### <span id="page-10-1"></span><span id="page-10-0"></span>3.6.2 Auswahl von Investitionshierarchien im Modus Zuordnung nach Investition

Bei Anzeige von Investitionshierarchien wählen Sie im Modus Zuordnung nach Investition mit den Feldern Investionen, Investitionsname und Investitions-Id neben den ausgewählten Investitionen auch zugehörige Hierarchien aus, wenn Sie nicht nach weiteren Filterfeldern für Investitionen filtern: In diesem Fall werden folgende Investitionen geladen und angezeigt:

- Alle direkt über einen Filter ausgewählte Investitionen
- Alle Investitionen, die diesen übergeordnet sind
- Alle Investitionen, die einer der angezeigten Investitionen untergeordnet sind

Hinweise: Sie können die Anzeige der Investitionshierarchie in den Einstellungen vollständig ausschalten (siehe ["5.1](#page-21-2) [Allgemein"](#page-21-2) auf Seite [22\)](#page-21-2). In diesem Fall werden grundsätzlich nur direkt ausgewählte Investitionen ohne über- oder untergeordnete Investitionen angezeigt.

Mit Investitionshierarchie anzeigen zeigt der Modus Zuordnung nach Investition übergeordnete Investitionen über Filter ausgewählter Investitionen immer an.

Wenn Sie außer Investionen, Investitionsname und Investitions-Id nicht nach weiteren Feldern für Investitionen filtern, werden untergeordnete Investitionen ausgewählter und diesen übergeordneter Investitionen zusätzlich angezeigt.

#### <span id="page-11-0"></span>3.6.3 Standard-Filterfelder für Rollen, Ressourcen und Teams

Folgende Filterfelder sind in der Grundeinstellung für Rollen, Ressourcen und Teams verfügbar. Nur Rollen, Ressourcen und Teams, die alle eingegebenen Filterbedingungen erfüllen, werden angezeigt.

Wenn Sie einen Ressourcenfilter mit einem Investitionsfilter kombinieren, werden nur ausgewählte Rollen, Ressourcen und Teams zusammen mit allen ausgewählten Investitionen angezeigt, denen diese zugeordnet sind. Wenn keine der ausgewählten Rollen, Ressourcen oder Teams Zuordnungen zu einer ausgewählten Investition haben, wird nichts angezeigt.

 Resource – Rolle/Ressource: Hier wählen Sie eine oder mehrere anzuzeigende Rollen, Ressourcen und/oder Teams aus.

Das Suchoptionslisten-Feld unterstützt Mehrfachangaben. Wenn Sie hier eine Auswahl treffen, werden nur ausgewählte Rollen, Ressourcen und Teams angezeigt.

- Das Auswahlfenster unterstützt die Filterung der Auswahl verfügbarer Rollen, Ressourcen und Teams nach Nachname, Vorname und Ressourcen-ID.
- Klicken Sie auf das Mülltonnen-Symbol, um ausgewählte Einträge zu löschen oder um das Feld zu leeren, wenn keine Einträge ausgewählt sind.
- Resource Rolle: Rollen, Ressourcen und Teams nach Typ (Rolle oder Ressource/Team) filtern. Mit der Grundeinstellung **Alle** werden Rollen, Ressourcen und Teams nicht nach Typ gefiltert. Wählen Sie Ja, um nur Rollen anzuzeigen. Mit dieser Einstellung werden Investitionen ausgeblendet, die nur Zuordnungen von Ressourcen und/oder Teams haben. Wählen Sie Nein, um nur Ressourcen und Teams anzuzeigen. Mit dieser Einstellung werden Investitionen ausgeblendet, die nur Zuordnungen von Rollen haben.
- Resource Primäre Rolle: Rollen und Ressourcen nach Rolle, primärer Rolle und/oder übergeordneter Rolle filtern.

Teams haben keine primäre Rolle und werden daher mit diesem Filter nicht angezeigt. Das Suchoptionslisten-Feld unterstützt Mehrfachangaben. Wenn Sie hier eine Auswahl treffen, werden nur ausgewählte Rollen und Ressourcen angezeigt:

- **Rolle:** alle ausgewählten Rollen.
- **Übergeordnete Rolle einer Rolle:** alle Rollen, die eine der ausgewählten Rollen als übergeordnete Rolle haben.
- **Primäre Rolle einer Ressource:** Alle Ressourcen, die eine der ausgewählten Rollen als primäre Rolle haben.
- Das Auswahlfenster unterstützt die Filterung der Rollenliste nach dem Rollennamen.
- Klicken Sie auf das Mülltonnen-Symbol, um ausgewählte Einträge zu löschen oder um das Feld zu leeren, wenn keine Einträge ausgewählt sind.
- Resource Ressourcenname: Geben Sie hier einen Suchbegriff ein, der im Namen der Rolle, der Ressource oder des Teams vorkommt. Verwenden Sie das Sternchen "\*" als Platzhalter für beliebig viele Zeichen (z.B. findet "M\*er" sowohl "Müller" als auch "Maier"). Das "\*" wird automatisch angehängt (z.B. findet "Mai" die Ressource "Maier").
- Resource Buchungsmanager: Rollen und Ressourcen nach Buchungsmanager filtern. Teams haben keinen Buchungsmanager und werden daher mit diesem Filter nicht angezeigt. Das Suchoptionslisten-Feld unterstützt Mehrfachangaben. Wenn Sie hier eine Auswahl treffen, werden nur Rollen und Ressourcen ausgewählter Buchungsmanager angezeigt.
- Klicken Sie auf das Benutzer-Symbol, um sich selbst in das Feld einzutragen.
- Das Auswahlfenster unterstützt die Filterung der Auswahl verfügbarer Buchungsmanager nach Nachname, Vorname und Ressourcen-ID.
- Klicken Sie auf das Mülltonnen-Symbol, um ausgewählte Einträge zu löschen oder um das Feld zu leeren, wenn keine Einträge ausgewählt sind.
- Resource Ressourcen-Manager: Ressourcen und Teams nach Ressourcen-Manager filtern. Rollen haben keinen Ressourcen-Manager und werden daher mit diesem Filter nicht angezeigt. Das Suchoptionslisten-Feld unterstützt Mehrfachangaben. Wenn Sie hier eine Auswahl treffen, werden nur Ressourcen und Teams ausgewählter Ressourcen-Manager angezeigt.
	- Klicken Sie auf das Benutzer-Symbol, um sich selbst in das Feld einzutragen.
	- Das Auswahlfenster unterstützt die Filterung der verfügbaren Ressourcen-Manager nach Nachname, Vorname, vollständigem Namen, Ressourcen-ID und Anstellungsverhältnis.
	- Klicken Sie auf das Mülltonnen-Symbol, um ausgewählte Einträge zu löschen oder um das Feld zu leeren, wenn keine Einträge ausgewählt sind.
- Resource Ressourcen OSP-Einheit: Rollen, Ressourcen und Teams nach OSP-Einheit filtern. Das Suchoptionslisten-Feld unterstützt Mehrfachangaben. Wenn Sie hier eine Auswahl treffen, werden nur Rollen, Ressourcen und Teams geladen, die einer ausgewählten OSP-Einheit oder einem Untereintrag einer ausgewählten OSP-Einheit zugeordnet sind.
	- Das Auswahlfenster unterstützt die Auswahl der gewünschten OSP-Hauptebene, von Unterebenen und von OSP-Einheiten.
	- Klicken Sie auf das Mülltonnen-Symbol, um ausgewählte Einträge zu löschen oder um das Feld zu leeren, wenn keine Einträge ausgewählt sind.
- Resource Extern: Ressourcen nach der Eigenschaft Extern filtern (in Eigenschaften -Allgemein – Ressourcenmanagement – Extern).

Mit der Grundeinstellung **Alle** werden alle Rollen, Ressourcen und Teams angezeigt. Wählen Sie Ja, um nur externe Ressourcen anzuzeigen. Rollen und Teams werden dann nicht anezeigt.

Wählen Sie Nein, um nur Rollen, interne Ressourcen und Teams anzuzeigen.

Resource – Qualifikationen: Rollen, Ressourcen und Teams nach Qualifikationen filtern. In der Grundeinstellung werden Zuordnungen aller Rollen, Ressoucen und Teams mit mindestens einer ausgewählten Qualifikation angezeigt.

Alternativ können Sie einstellen, dass alle ausgewählten Qualifikationen übereinstimmen müssen. Verwenden Sie dafür das Filterfeld Qualifikationsübereinstimmung.

 Resource – Qualifikationsübereinstimmung: Modus des Qualifikationsfilters festlegen, Mindestens eine Qualifikation oder Alle Qualifikationen.

Ohne dieses Filterfeld ist der Modus **Mindestens eine Qualifikation**, und es werden Rollen, Ressourcen und Teams mit mindestens einer ausgewählten Qualifikation angezeigt.

#### <span id="page-13-0"></span>3.6.4 Standard-Filterfelder für Teameinträge

Folgende Filterfelder sind in der Grundeinstellung für Teameinträge verfügbar.

**Team – Buchungsstatus:** Teameinträge nach dem Buchungsstatus filtern.

Das Suchoptionslisten-Feld unterstützt Mehrfachangaben. Wenn Sie hier eine Auswahl treffen, werden nur Teameinträge mit einem ausgewählten Buchungsstatus angezeigt.

Das Auswahlfenster unterstützt die Filterung der Auswahl nach Buchungsstatus.

Klicken Sie auf das Mülltonnen-Symbol, um ausgewählte Einträge zu löschen oder um das Feld zu leeren, wenn keine Einträge ausgewählt sind.

Team - Anforderungsstatus: Teameinträge nach dem Anforderungsstatus filtern.

Das Suchoptionslisten-Feld unterstützt Mehrfachangaben. Wenn Sie hier eine Auswahl treffen, werden nur Teameinträge mit einem ausgewählten Anforderungsstatus angezeigt.

Das Auswahlfenster unterstützt die Filterung der Auswahl nach Anforderungsstatus.

Klicken Sie auf das Mülltonnen-Symbol, um ausgewählte Einträge zu löschen oder um das Feld zu leeren, wenn keine Einträge ausgewählt sind.

Team - Mitarbeiter - OSP-Einheit: Teameinträge nach Mitarbeiter-OSP-Einheit filtern. Das Suchoptionslisten-Feld unterstützt Mehrfachangaben. Wenn Sie hier eine Auswahl treffen, werden nur Teameinträge geladen, die einer ausgewählten OSP-Einheit oder einem Untereintrag einer ausgewählten OSP-Einheit zugeordnet sind.

Das Auswahlfenster unterstützt die Auswahl der gewünschten OSP-Hauptebene, von Unterebenen und von OSP-Einheiten.

Klicken Sie auf das Mülltonnen-Symbol, um ausgewählte Einträge zu löschen oder um das Feld zu leeren, wenn keine Einträge ausgewählt sind.

- Team Team hat Zuordnungen/Zusagen: nur Teameinträge mit Zuordnungen und/oder Zusagen im gewählten Zeitraum anzeigen:
	- **Alle:** nicht filtern.
	- **Team hat Zuordnungen:** nur Teameinträge anzeigen, die Zuordnungen haben.
	- Team hat Zusagen: nur Teameinträge anzeigen, die Zusagen haben.
	- **Team hat Zuordnungen UND Zusagen:** nur Teameinträge anzeigen, die sowohl Zuordnungen als auch Zusagen haben.
	- **Team hat Zuordnungen ODER Zusagen:** nur Teameinträge anzeigen, die entweder Zuordnungen oder Zusagen haben.

# <span id="page-14-0"></span>4 Zuordnung nach Investition oder Ressource

Die Ansicht zeigt in der Grundeinstellung alle über Filter gewählten Investitionen sowie zugehörige Teameinträge gewählter Rollen, Ressourcen und Teams, die gewählten Investitionen zugeordnet sind.

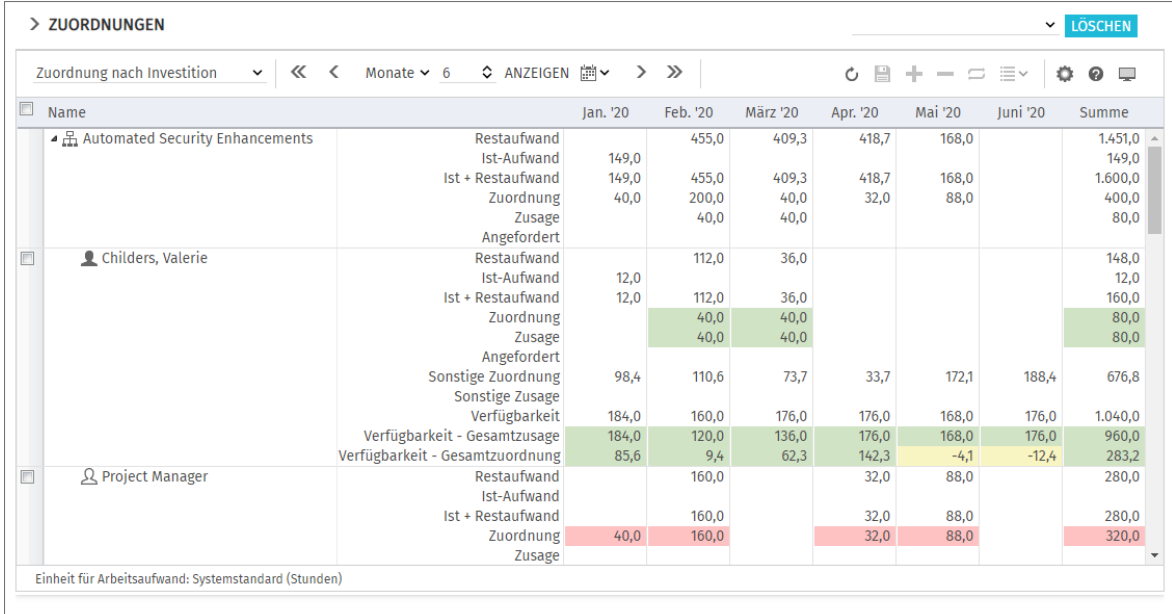

### <span id="page-14-1"></span>4.1 Objekt-Eigenschaften öffnen

Im Modus Zuordnung nach Investition öffnen Sie per Klick auf den Namen einer Investition die zugehörige Clarity PPM-Detailansicht und per Klick auf den Namen einer Rolle, einer Ressource oder eines Teams, die unter einer Investition angezeigt wird, die Clarity PPM-Detailansicht des zugehörigen Teameintrags. Über den Link Ressource/Rolle oben rechts im Teameintrag öffnen Sie die Detailansicht der Ressource.

Im Modus Zuordnung nach Ressource öffnen Sie per Klick auf den Namen einer Rolle, einer Ressource oder eines Teams die Clarity PPM-Detailansicht in einem neuen Register.

### <span id="page-14-2"></span>4.2 Investitionsrolle und Ressourcenrolle

Die Spalte Investitionsrolle ist in beiden Ansichtsmodi verfügbar. Auf der Ebene der Teameinträge (Rolle/Ressource im Modus Zuordnung nach Investition oder Investition im Modus Zuordnung nach Ressource) zeigt diese Spalte die Investitionsrolle des Teameintrags, also die effektive Rolle der Rolle oder Ressource oder des Teams in der zugehörigen Investition an.

Klicken Sie in die Spalte Investitionsrolle in der Zeile eines Teameintrags, um die Investitionsrolle zu ändern oder zu entfernen. Klicken Sie dann auf die Lupe, um eine Rolle auszuwählen oder auf den Papierkorb, um das Feld zu leeren.

Im Modus Zuordnung nach Ressource zeigt die Spalte Investitionsrolle in der Zeile einer Rolle oder Ressource die übergeordnete Rolle der Rolle oder die primäre Rolle der Ressource an. Im Modus **Zuordnung nach Investition** werden die übergeordneten Rollen von Rollen und die primären Rollen von Ressourcen in der Spalte Ressourcenrolle angezeigt. Die übergeordnete Rolle einer Rolle oder primäre Rolle einer Ressource lassen sich nicht direkt im itd Allocation Editor sondern nur in der Detailansicht der Ressource oder Rolle ändern. Diese öffnen Sie per Klick auf den Namen der gewüschten Rolle oder Ressource in der Spalte Name.

### <span id="page-15-0"></span>4.3 Buchungs-und Anforderungsstatus

Die Spalten Buchungsstatus und Anforderungsstatus in der Zeile eines Teameintrags zeigen den jeweiligen Status an. Der Buchungsstatus lässt sich im itd Allocation Editor nicht ändern. Sie können den Anforderungsstatus per Klick in die zugehörige Spalte ändern.

### <span id="page-15-1"></span>4.4 Zusätzliche Felder bearbeiten

Die meisten zusätzlich in der Liste angezeigten Felder können von Mitgliedern der Gruppe ARP Admin bearbeitbar gemacht werden (siehe ["6.11](#page-35-3) Listen- [und Filterfelder konfigurieren"](#page-35-3) auf Seit[e 36\)](#page-35-3). Dies wird unterstützt für die meisten Clarity PPM-Standardfelder und alle eigenen in der Liste angezeigten Felder außer Feldern der Typen Berechnet, Formel und URL.

Um ein Feld zu bearbeiten, wählen Sie es in der Liste aus und geben den gewünschten Wert ein oder wählen ihn aus. Um Suchoptionslisten-Felder zu ändern, klicken Sie auf die Lupe, um einen Wert einzugeben. Klicken Sie auf den Papierkorb, um das Feld zu leeren (Suchoptionslisten-Feld mit einem Wert) oder um den gewählten Eintrag zu entfernen (Suchoptionslisten-Feld mit mehreren Werten).

### <span id="page-15-2"></span>4.5 Aggregierte Werte

Die Spalte Zuordnung zeigt die Summe der (vorgemerkten) Zuordnung einer Zeile an. Bei vorhandenen Unter-Elementen wird der aggregierte Wert angezeigt.

In der Ansicht Zuordnung nach Ressource zeigt die Zeile einer Rolle, einer Ressource oder eines Teams die summierte Zuordnung über alle Investitionen an.

In der Ansicht Zuordnung nach Investition zeigt die Zeile einer Investition die Summe zugehöriger Zuordnungen aller darauf gebuchten Rollen, Ressourcen und Teams an.

Entsprechend zeigen die Spalten Zusage und Ist-Aufwand die aggregierten Summen fest gebuchter Zusagen sowie der Ist-Aufwände der Teameinträge.

In der Ansicht Zuordnung nach Ressource werden Teamzugehörigkeiten von Ressourcen in je einer eigenen Unterzeile als Zuordnungen angezeigt. Die Höhe der angezeigten Zuordnung entpricht dabei der zugehörigen Einstellung im Team (bis zu 100% der Gesamtverfügbarkeit der Ressource).

### <span id="page-15-3"></span>4.6 Zuordnung pro Intervall

Die rechte Seite der Tabelle dient der Anzeige und Bearbeitung der Zuordnung pro Intervall. Über die untere Symbolleiste der Ansicht konfigurieren Sie Skalierung, Zeitraum und Startdatum der Ansicht (siehe "[4.7.4](#page-20-1) [Zeitscheiben \(Skalierung, Zeitraum und Startdatum\)](#page-20-1)" auf Seite [21\)](#page-20-1).

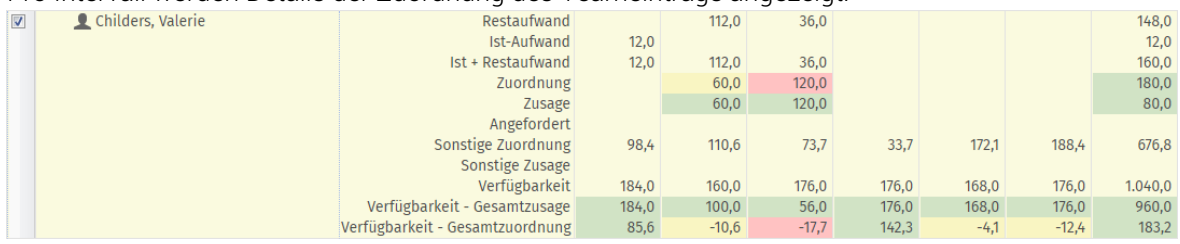

Pro Intervall werden Details der Zuordnung des Teameintrags angezeigt:

Bitte beachten Sie, dass nicht immer alle dieser aggregierten Werte angezeigt werden. Sie können die auf Ebene der Investition oder Ressource (abhängig vom gewählten Ansichtsmodus) sowie auf Ebene der Teameinträge anzuzeigenden Werte im Register Zeitscheiben Details der Einstellungen auswählen (siehe "[5.6](#page-26-2) [Zeitscheiben](#page-26-2) Details" auf Seite [27\)](#page-26-2).

Bitte beachten Sie auch, dass diese Einstellungen für die beiden Ansichtsmodi getrennt gespeichert werden und sich in Abhängigkeit vom gewählten Ansichtsmodus unterscheiden können.

- Rest- und Ist-Aufwand: Die ersten drei Spalten zeigen künftigen Restaufwand, bereits erfassten Aufwand der Vergangenheit sowie die Summe beider Werte, die außer im aktuellen Intervall einem der anderen beiden Werte entspricht.
- **Zuordnung:** Die Dauer, für die diese Rolle oder Ressource oder das Team für diese Investition **vorgemerkt** ist. Die Farbe zeigt eine niedrige (weiß), optimale (grün), hohe (gelb) oder sehr hohe (rot) Auslastung im Intervall an (siehe ["5.5](#page-25-1) [Auslastung"](#page-25-1) auf Seite [26\)](#page-25-1).
- **Zusage:** Die Dauer, für die diese Rolle oder Ressource oder das Team für diese Investition verbindlich fest gebucht wurde. Die Farbe zeigt eine niedrige (weiß), optimale (grün), hohe (gelb) oder sehr hohe (rot) Auslastung im Intervall an (siehe ["5.5](#page-25-1) [Auslastung"](#page-25-1) auf Seit[e 26\)](#page-25-1).
- **Angefordert:** Die Dauer, für die diese Rolle oder Ressource oder das Team für diese Investition angefordert wurde.
- **Sonstige Zuordnung:** Die Dauer, für die diese Rolle oder Ressource oder das Team für andere Investitionen vorgemerkt ist.
- **Sonstige Zuweisung:** Die Dauer, für die diese Rolle oder Ressource oder das Team für andere Investitionen verbindlich fest aebucht wurde.
- **Verfügbarkeit:** Die Gesamtdauer der Verfügbarkeit der Rolle oder Ressource oder des Teams pro Intervall. Bei Rollen die Gesamtverfügbarkeit aller Ressourcen, deren primäre Rolle diese Rolle ist. Bei Teams die zugeordnete Ressourcenverfügbarkeit.
- **Verfügbarkeit Gesamtzuordnung:** Die Rest-Verfügbarkeit der Rolle oder Ressource oder des Teams nach Abzug der Gesamtdauer der vorgemerkten Zuordnung.
- **Verfügbarkeit Gesamtzusage:** Die Rest-Verfügbarkeit der Rolle oder Ressource oder des Teams nach Abzug der Gesamtdauer der fest gebuchten Zusage.

Klicken Sie auf Zellen der Tabelle, um die angezeigten Werte zu bearbeiten.<br> **Elisabethe Staterie Stater de La Childers**, Valerie

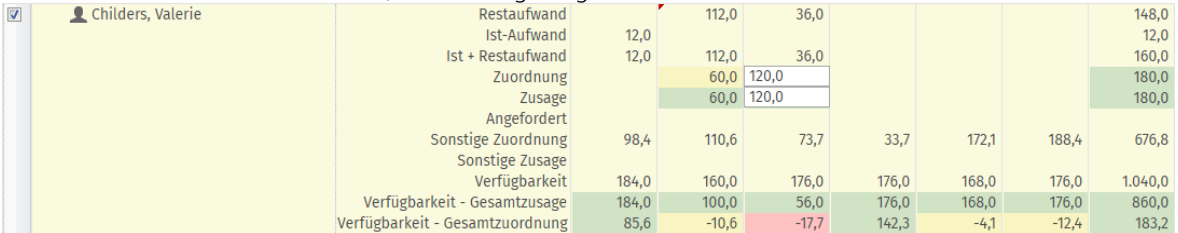

Alle Änderungen, die Sie hier vornehmen, sind vorläufig. In der aktuellen Sitzung geänderte Felder werden durch ein rotes Dreieck in der linken oberen Ecke markiert (wie im zweiten Intervall im Screenshot). Die Änderungen werden erst beim Speichern in die Datenbank übernommen. Auf diese Weise können Sie folgende Werte ändern:

- **-** Zuordnung
- **E** Zusage

Sie können eine Investition verlängern, indem Sie Werte in Intervalle eingeben, die außerhalb von deren ursprünglicher Dauer liegen. In diesem Fall wird der Hintergrund der Eingabezelle gelb. Dadurch wird angezeigt, dass die Dauer der Investition verlängert wird, um das bearbeitete Intervall mit einzuschließen, sobald Sie Ihre Eingaben per Klick auf die Schaltfläche Speichern in der Symbolleiste bestätigen:

### <span id="page-17-0"></span>4.7 Funktionen der Symbolleisten

Folgende Funktionen sind in den Symbolleisten der Ansicht verfügbar.

Die folgenden Abschnitte beschreiben im Detail die Clarity PPM-Operationen, die direkt in der oberen Symbolleiste und im Menü Aktionen verfügbar sind, die Ansichts-Funktionen der oberen Symbolleiste sowie die Einstellungen zu Skalierung und Zeitraum in der unteren Symbolleiste (Zeitscheiben).

- Hierarchie-Modus (Zuordnung nach Investition oder Zuordnung nach Ressource; siehe ["2](#page-5-1) [Hierarchie-Modi"](#page-5-1) auf Seite [6\)](#page-5-1).
- Clarity PPM-Funktionen in der Symbolleiste (Details siehe Seite [19\)](#page-18-1)
	- Ressource(/Rolle/Team) oder Investition hinzufügen (je nach Ansichtsmodus)
	- Teameintrag der gewählten Ressource oder Investition entfernen (je nach Ansichtsmodus)
	- Zuordnung ersetzen (Rolle/Ressource der gewählten Zuordnung ändern, nur im Modus Zuordnung nach Investition)
- Clarity PPM-Funktionen im Menü Aktionen (Details siehe Seit[e 20\)](#page-19-2)
	- **Anforderung anlegen**
	- **Nach Schätzungen zuordnen**
	- **EXECUTE:** Zuordnung als Zusage übernehmen
	- **EXTERGO 2018 Zuordnung übernehmen**
	- **EXECUTE:** Zuordnung verschieben
	- **EXECUTE:** Zuordnung festlegen
- Ansichts-Funktionen (Details siehe Seite [20\)](#page-19-3)
	- Aktualisieren
	- **Speichern**
	- **Einstellungen**
	- Vollbildmodus umschalten
	- $\blacksquare$  Info
- Zeitscheiben (Skalierung, Zeitraum und Startdatum Details siehe Seite [21\)](#page-20-1)
	- Voriges oder nächstes Intervall oder Intervalle (Pfeil-Schaltflächen)
	- Zeitscheibenperiode (Skalierung)
	- Anzahl Zeitscheiben (Anzeigen zum Übernehmen)
	- Zu Datum springen (Kalenderblatt-Schaltfläche)

#### <span id="page-18-1"></span><span id="page-18-0"></span>4.7.1 Clarity PPM-Funktionen in der Symbolleiste

Der itd Allocation Editor unterstützt nahtlos die wichtigsten Clarity PPM-Funktionen für Teammitglieder. Die Funktionen verhalten sich genau wie die Aktionen, die im Menü für Teammitglieder in Clarity PPM verfügbar sind.

Folgende Clarity PPM-Funktionen sind direkt in der oberen Symbolleiste verfügbar.

- **Ressource/Investition hinzufügen:** Je nach gewähltem Ansichtsmodus können Sie Einträgen der ersten Ebene neue Untereinträge hinzufügen:
	- **EXuordnung nach Investition: Über Ressource hinzufügen** fügen Sie der gewählten Investition eine oder mehrere Rollen, Ressourcen und/oder Teams hinzu. Diese Funktion wird aktuell für benutzerdefinierte Investitionstypen nicht unterstützt.
	- **Zuordnung nach Ressource:** Über Investition hinzufügen fügen Sie der gewählten Rolle oder Ressource oder dem gewählten Team eine oder mehrere Investitionen hinzu.

Sie können jede Rolle mehrfach derselben Investition zuordnen. In diesem Fall werden zusätzliche Einträge der Rolle in der Spalte Name nummeriert. Jede Zuordnung der Rolle in der Investition kann später durch eine andere Ressource ersetzt werden.

- Ressource/Investition entfernen: Je nach gewähltem Ansichtsmodus können Sie Untereinträge von Einträgen der ersten Ebene entfernen:
	- **EXuordnung nach Investition: Über Ressource entfernen** entfernen Sie alle ausgewählten Rollen, Ressourcen und/oder Teams von der zugehörigen Investition.
	- **EXuordnung nach Ressource:** Über **Investition entfernen** entfernen Sie eine Rolle, eine Ressource oder ein Team von allen ausgewählten Investitionen.

Beim Entfernen einer Rolle, einer Ressource oder eines Teams von einer Investition werden dafür bereits eingegebene Zuordnungen und Zusagen verworfen.

**Zuordnung ersetzen:** Diese Option ist nur im Modus Zuordnung nach Investition verfügbar. Die Option wird außerdem aktuell für benutzerdefinierte Investitionstypen nicht unterstützt. Wählen Sie eine Rolle, eine Ressource oder ein Team und klicken Sie auf Zuordnung ersetzen, um eine oder mehrere Rollen, Ressourcen und/oder Teams auszuwählen, auf die Zuordnung und Zusage verteilt werden.

Die Werte werden entsprechend der Verfügbarkeit der gewählten Rollen, Ressourcen und/oder Teams verteilt.

Wenn die ursprüngliche Zuordnung oder Zusage der ersetzten Rolle oder Ressource oder des Teams die Gesamtverfügbarkeit der für die Ersetzung gewählten Rollen, Ressourcen und/oder Teams übersteigt, bleibt der Restaufwand bei der ersetzten Rolle oder Ressource oder beim ersetzten Team erhalten.

Wenn Zuordnung und Zusage vollständig ersetzt werden konnten, wird die ersetzte Rolle, die Ressource oder das Team von der Investition entfernt.

#### <span id="page-19-2"></span><span id="page-19-0"></span>4.7.2 Clarity PPM-Funktionen im Menü Aktionen

Folgende Clarity PPM-Funktionen sind in der Grundeinstellung im Menü Aktionen der Symbolleiste verfügbar.

Mitglieder der Gruppe ARP Admin können das Menü Aktionen anpassen, indem sie Standardaktionen ausblenden oder zusätzliche, benutzerdefinierte Aktionen hinzufügen (siehe ["6.10](#page-33-4) [Aktionen definieren"](#page-33-4) auf Seit[e 34\)](#page-33-4).

- **Anforderung erstellen:** Anforderung für den gewählten Teameintrag anlegen.
- **Nach Schätzungen zuordnen:** Zuordnung anhand der Restaufwands-Schätzungen der gewählten Teameinträge berechnen.
- **Zuordnung als Zusage übernehmen:** Zusage der gewählten Teameinträge auf den Wert der Zuordnung setzen.
- **Zusage als Zuordnung übernehmen:** Zuordnung der gewählten Teameinträge auf den Wert der Zusage setzen.
- **Zuordnung verschieben:** Zuordnung der gewählten Teameinträge verschieben. Sie werden aufgefordert, Start- und Enddatum zu verschiebender Zuordnungen sowie ein Zieldatum anzugeben, zu dem die Zuordnungen verschoben werden.

Sie können die Zuordnung bei der Verschiebung verringern oder erhöhen, indem Sie ein Abschneidedatum für den Zielzeitraum angeben oder durch Skalierung.

**Abschneiden ab:** In der Grundeinstellung werden alle über Start- und Enddatum ausgewählten Abschnitte der Zuordnung in den mit dem Zieldatum beginnenden Zeitraum derselben Länge verschoben. Das Enddatum des Zielzeitraums ergibt sich aus dessen Startdatum und der Dauer des gewählten Ursprungszeitraums.

Sie können den Zielzeitraum verkürzen, indem Sie ein Abschneidedatum angeben, das vor dem ursprünglichen Enddatum des Zielzeitraums liegt. In diesem Fall wird die Zuordnung nur bis zum Abschneidedatum verschoben. Der Rest der ursprünglichen Zuordnung verfällt dann.

- **Skalieren:** Geben Sie hier einen Prozentsatz an, um die Zuordnung beim Verschieben um diesen Prozentsatz zu erhöhen.
- **Zuordnung festlegen:** Hier geben Sie die Zuordnung im zugehörigen Clarity PPM-Editor als Prozentsatz des VZÄ der zugehörigen Rolle, der Ressource oder des Teams im angegebenen Zeitraum an.

### <span id="page-19-3"></span><span id="page-19-1"></span>4.7.3 Ansichts-Funktionen

Die übrigen Schaltflächen der Symbolleiste dienen zum Aktualisieren der Ansicht, zum Speichern von Eingaben, zum Anpassen der Ansicht und zur Versionsinfo.

- **Aktualisieren:** Alle Daten mit dem eingestellten Filter neu laden.
- **Speichern:** Ungespeicherte Änderungen, die Sie in der Ansicht vorgenommen haben, übernehmen. Ungespeicherte Änderungen erkennen Sie am roten Dreieck in einem Feld.
- **Einstellungen:** Ansichtsoptionen (siehe ["5](#page-21-3) [Einstellungen"](#page-21-3) auf Seite [22\)](#page-21-3).
- **Vollbildmodus umschalten:** Clarity PPM-Navigationsleiste ein- oder ausblenden. Im Vollbildmodus wird die Navigationsleiste ausgeblendet, so dass mehr Einträge im itd Allocation Editor angezeigt werden können.
- **Info:** Die installierte Version des itd Allocation Editors anzeigen.

### <span id="page-20-1"></span><span id="page-20-0"></span>4.7.4 Zeitscheiben (Skalierung, Zeitraum und Startdatum)

Verwenden Sie die Schaltflächen und Menüs der unteren Symbolleiste über dem Zuordnungsgitter, um Skalierung, Zeitraum und Startdatum der Ansicht zu ändern.

Diese Einstellungen sind synchron mit den Einstellungen unter Zeitscheiben in den Einstellungen. Alle dort verfügbaren Optionen sind auch in der unteren Symbolleiste verfügbar, mit Ausnahme von Fiskalperioden als Zeitscheibenperioden (siehe "[5.4](#page-24-1) [Zeitscheiben](#page-24-1)" auf Seite [25\)](#page-24-1).

Die Auswahl der Zeitscheibenperioden kann durch Clarity PPM Anwendungs-Administratoren über die Suchoptionsliste itd AE Preferences eingeschränkt werden (siehe ["6.12.3](#page-40-3) Zeitscheibenperioden [in Einstellungen und Symbolleiste einschränken"](#page-40-3) auf Seite [41\)](#page-40-3).

In diesem Fall stehen nur über den zugehörigen Suchwert freigeschaltete Optionen hier sowie im Register Zeitscheiben der Einstellungen zur Auswahl.

**Voriges oder nächstes Intervall oder Intervalle:** Verwenden Sie die Pfeil-Schaltflächen, um das Startdatum der Ansicht zu ändern.

Die Doppelpfeile verschieben das Startdatum um die angezeigte Anzahl von Intervallen. Die einfachen Pfeile verschieben das Startdatum um ein Intervall.

- **Zeitscheibenperiode:** Wählen Sie hier das gewünschte Intervall. Verfügbare Optionen sind Tage, Wochen, Monate, Quartale und Kalenderjahre.
- **Anzahl Zeitscheiben:** Wählen Sie die gewünschte Anzahl anzuzeigender Intervalle oder geben diese in das Kästchen neben dem Menü für die Zeitscheibenperiode ein. Diese Einstellung wird nicht direkt angewendet. Klicken Sie auf **Anzeigen**, um sie anzuwenden.
- **Zu Datum springen:** Klicken Sie auf das Kalenderblatt, um ein Datum auszuwählen.

# <span id="page-21-3"></span><span id="page-21-0"></span>5 Einstellungen

<span id="page-21-2"></span><span id="page-21-1"></span>Per Klick auf die Schaltfläche Einstellungen in der Symbolleiste öffnen Sie die Ansichtsoptionen.

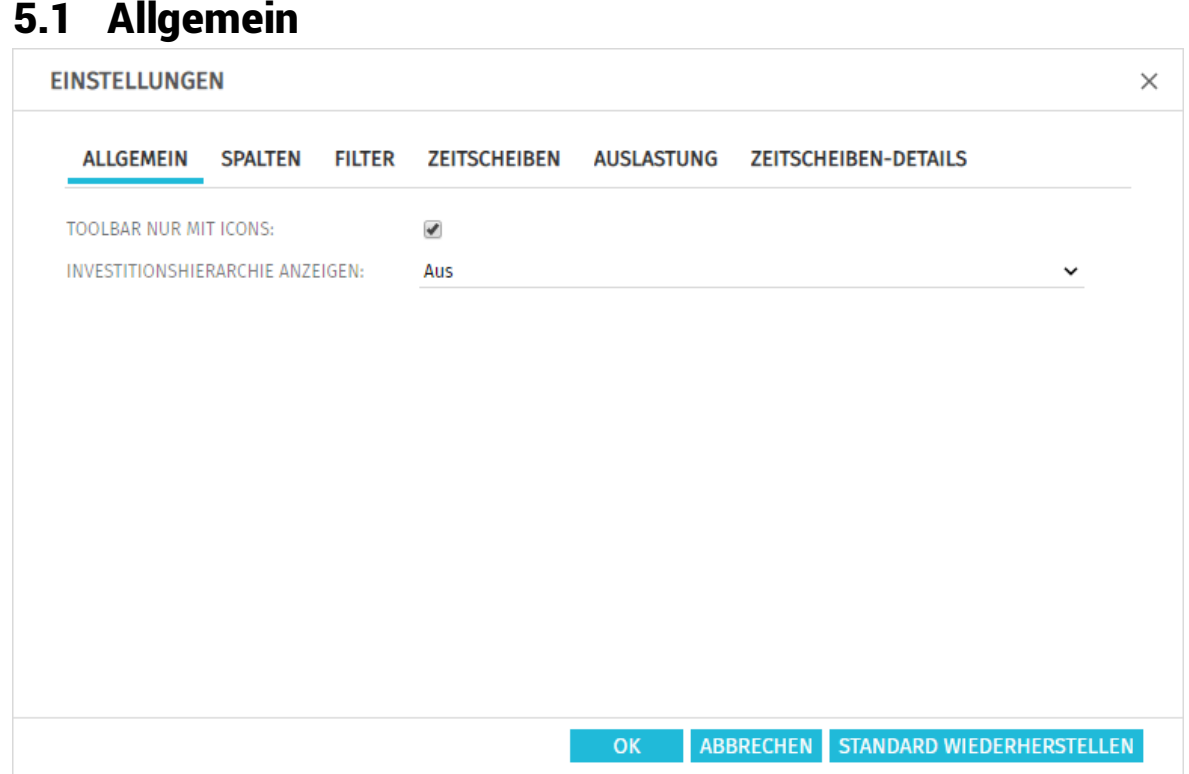

- Toolbar nur mit Icons: Hier blenden Sie die Titel der Schaltflächen der Symbolleiste ein oder aus.
- **Investitionshierarchie anzeigen (nur Zuordnung nach Investition): Hier blenden Sie im Modus** Zuordnung nach Investition Investitionshierarchien ein oder aus.

Dies umfasst alle über- und untergeordneten Investitionen von über Filterbedingungen zur Anzeige ausgewählten Investitionen.

Durch das Ausblenden kann die Ansicht gegebenenfalls schneller geladen werden.

Bitte beachten Sie, dass die Anzeige von Investitionshierarchien auch von den verwendeten Filtern abhängt (siehe ["3.6.2](#page-10-1) [Auswahl von Investitionshierarchien im Modus Zuordnung nach](#page-10-1)  [Investition"](#page-10-1) auf Seite [11\)](#page-10-1).

### <span id="page-22-0"></span>5.2 Spalten

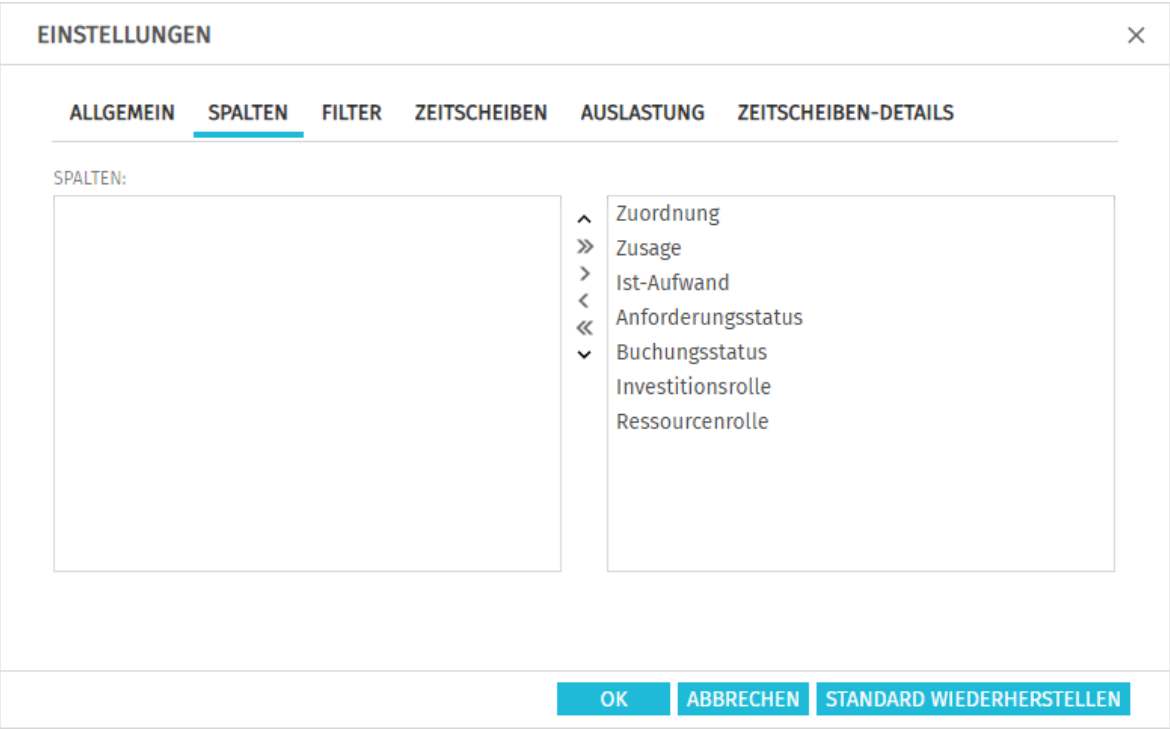

- **Spalten:** die Liste zeigt immer die Namen von Investitionen, Rollen, Ressourcen und Teams an. Zusätzlich sind im Standard folgende Teameintrags- und Rollen-/Ressourcen-/Teamfelder verfügbar:
	- **Teameintrag (Arbeitszeiten):** Zuordnung, Zusage, Ist-Aufwand
	- **Teameintrag (Weitere):** Anforderungsstatus (bearbeitbar), Buchungsstatus, Investitionsrolle (bearbeitbar)
	- **Rolle/Ressource/Team:** Ressourcenrolle (übergeordnete Rolle der Rolle oder primäre Rolle der Ressource; nur verfügbar im Modus Zuordnung nach Investition. Im Modus Zuordnung nach Ressource zeigt die Spalte Investitionsrolle die übergeordnete Rolle einer Rolle oder die primäre Rolle einer Ressource an.)

Mitglieder der Gruppe ARP Admin können weitere Felder von Investitionen, Untertypen von Investitionen, Rollen/Ressourcen/Teams, und Teameinträgen zur Auswahl anzuzeigender Spalten hinzufügen (siehe ["6.11](#page-35-3) Listen- [und Filterfelder konfigurieren"](#page-35-3) auf Seite [36\)](#page-35-3). Dies umfasst die meisten Clarity PPM-Standardfelder sowie die meisten eigenen Felder, die Sie für diese Objekte definiert haben.

Die meisten in der Liste angezeigten Felder können von Mitgliedern der Gruppe ARP Admin bearbeitbar gemacht werden (siehe ["6.11](#page-35-3) Listen- [und Filterfelder konfigurieren"](#page-35-3) auf Seite [36\)](#page-35-3). Dies wird unterstützt für die meisten Clarity PPM-Standardfelder und alle eigenen in der Liste angezeigten Felder außer Feldern der Typen Berechnet, Formel und URL.

### <span id="page-23-1"></span><span id="page-23-0"></span>5.3 Filter

Sie können die anzuzeigenden Investitionen, Rollen/Ressourcen und Teameinträge filtern. Der Abschnitt ["3.6](#page-8-2) [Standard-Filterfelder"](#page-8-2) auf Seit[e 9](#page-8-2) beschreibt Details zu den in der Grundeinstellung verfügbaren Filterfeldern.

Mitglieder der Gruppe ARP Admin können zusätzlich weitere Felder von Investitionen, Untertypen von Investitionen, Rollen/Ressourcen und Teameinträgen hinzufügen (siehe ["6.11](#page-35-3) [Listen-](#page-35-3) und [Filterfelder konfigurieren"](#page-35-3) auf Seite [36\)](#page-35-3). Dies umfasst die meisten Clarity PPM-Standardfelder sowie die meisten eigenen Felder, die Sie für diese Objekte definiert haben.

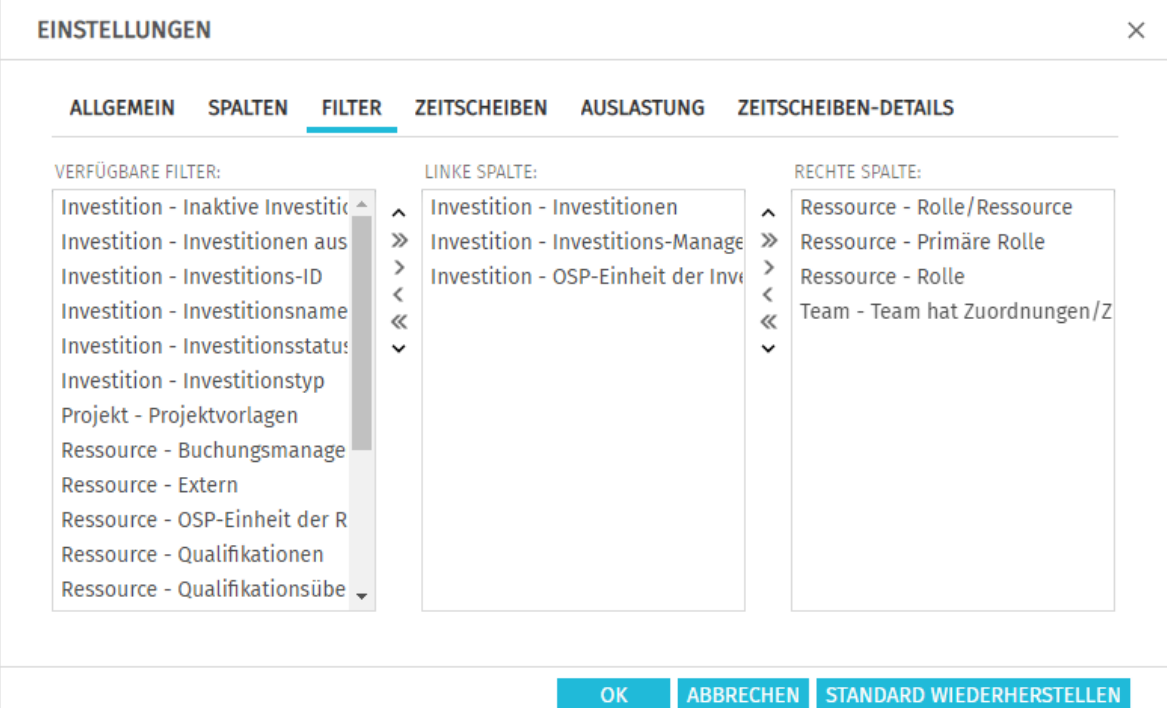

- Durch Ziehen und Ablegen mit der Maus übernehmen Sie Filterfelder in eine der beiden Spalten und legen deren Reihenfolge fest:
	- E Ziehen Sie Filterfelder aus der Liste Verfügbare Filter in eine der beiden Spalten, um sie hinzuzufügen.
	- E Ziehen Sie Filterfelder aus einer der beiden Spalten in die Liste Verfügbare Filter, um sie zu entfernen.
	- Verschieben Sie Filterfelder zwischen den Spalten oder innerhalb einer Spalte, um deren Position zu ändern.
- Alternativ verwenden Sie die Schaltflächen links neben der Liste für eine Spalte, um…
	- … in der links nebenstehenden Liste markierte Felder zu übernehmen (Pfeil nach rechts).
	- … in der Liste markierte Felder aus dieser zu entfernen und die Felder wieder in die links nebenstehende Liste zu übernehmen (Pfeil nach links).
	- … die Reihenfolge der Filterfelder zu ändern, indem Sie in der Liste markierte Felder nach oben oder unten verschieben (Pfeil nach oben oder unten).

### <span id="page-24-1"></span><span id="page-24-0"></span>5.4 Zeitscheiben

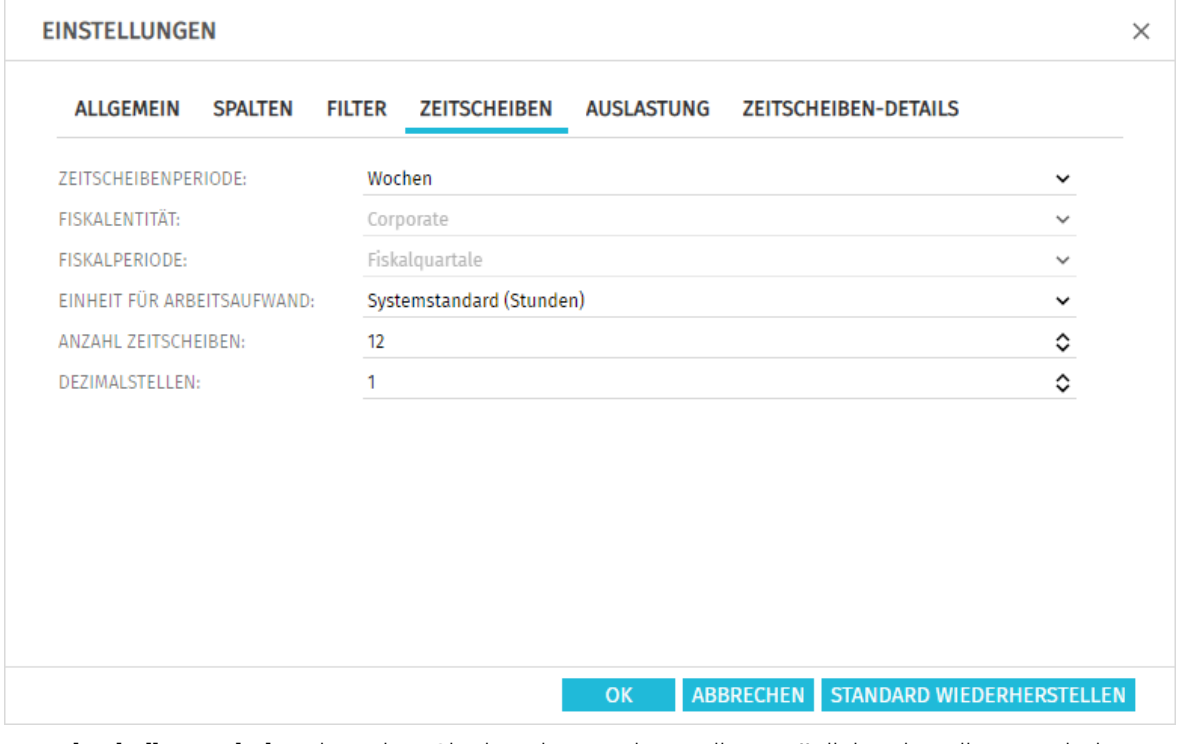

**Zeitscheibenperiode:** Hier geben Sie das Planungsintervall an. Mögliche Einstellungen sind Tage, Wochen, Monate, Quartale, Kalenderjahre und, falls konfiguriert, Fiskalperiode. Die Auswahl der Zeitscheibenperioden kann durch Clarity PPM Anwendungs-Administratoren über die Suchoptionsliste itd AE Preferences eingeschränkt werden (siehe ["6.12.3](#page-40-3)

[Zeitscheibenperioden in Einstellungen und Symbolleiste einschränken"](#page-40-3) auf Seite [41\)](#page-40-3). In diesem Fall stehen nur über den zugehörigen Suchwert freigeschaltete Optionen hier sowie in unteren Symbolleiste des itd Allocation Editors zur Auswahl.

- **Fiskalentität** und Fiskalperiode: mit der Einstellung Fiskalperiode wählen Sie hier die gewünschte Fiskalentität und Fiskalperiode, falls mehrere Fiskalentitäten oder –perioden in Ihrem Clarity PPM-System konfiguriert sind.
- **Einheit für Arbeitsaufwand:** Hier wählen Sie die Einheit für den Aufwand. In der Grundeinstellung wird der Systemstandard übernommen. Alternativ können Sie hier Stunden, Tage oder Vollzeit-Äquivalente (VZÄ) auswählen.
- **Anzahl Zeitscheiben:** Hier geben Sie an, wie viele Intervalle angezeigt werden.
- **Dezimalstellen:** Hier geben Sie die für Zuordnungen anzuzeigende Anzahl von Dezimalstellen an.

### <span id="page-25-1"></span><span id="page-25-0"></span>5.5 Auslastung

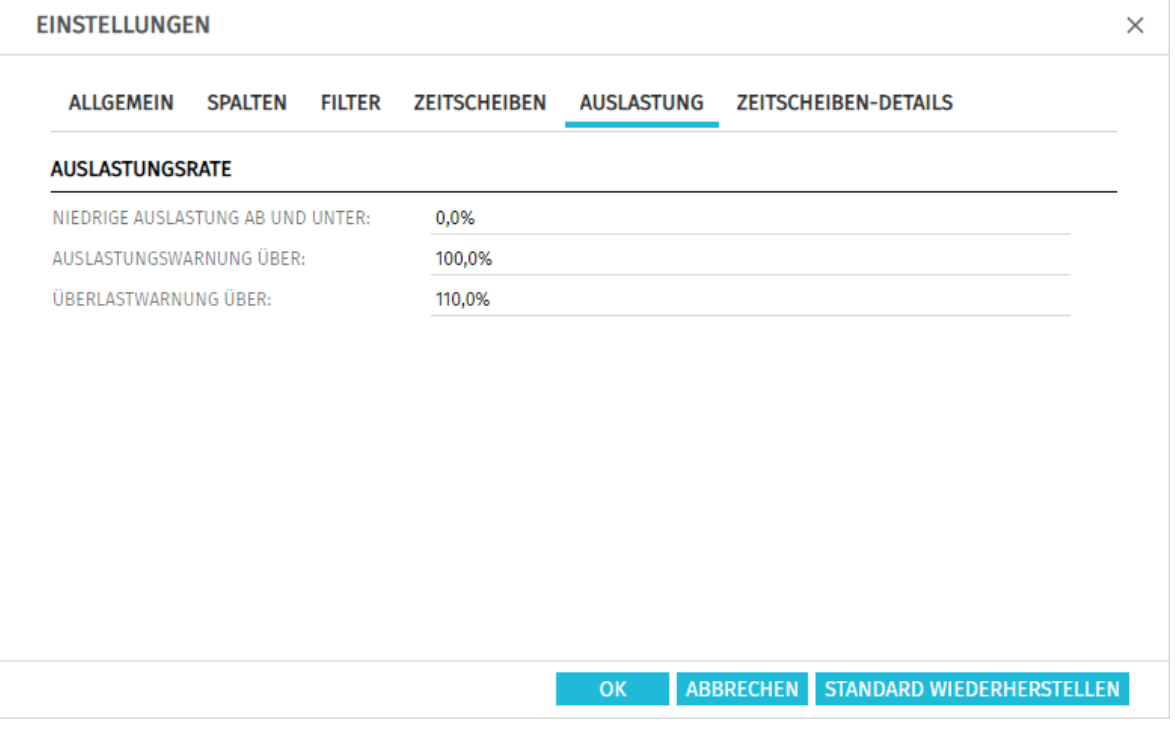

Niedrige Auslastung ab und unter: Hier geben Sie an, ab welcher relativen Auslastung eine Rolle, eine Ressource oder ein Team in einem Zeitraum mit einem weißen Hintergrund als unterlastet gekennzeichnet wird.

Rollen, Ressourcen und Team werden mit einem grünen Hintergrund als optimal ausgelastet gekennzeichnet in Intervallen, in denen ihre Auslastung zwischen den Schwellenwerten für niedrige Auslastung und für die Auslastungswarnung liegt (z.B. würden Rollen, Ressourcen und Team mit den abgebildeten Einstellungen in allen Intervallen grün hinterlegt, in denen ihre Auslastung über 90% und nicht mehr als 100% beträgt).

- **Auslastungswarnung über:** Hier geben Sie an ab welcher relativen Auslastung eine Rolle, eine Ressource oder ein Team mit gelbem Hintergrund als leicht überlastet hervorgehoben wird. Rollen, Ressourcen und Team werden solange als leicht überlastet angezeigt, wie ihre Auslastung den Schwellenwert für die Überlastwarnung nicht übersteigt.
- **Überlastwarnung über:** Hier geben Sie an ab welcher relativen Auslastung eine Rolle, eine Ressource oder ein Team mit rotem Hintergrund als stark überlastet gekennzeichnet wird.

#### itd Allocation Editor **Einstellungen**

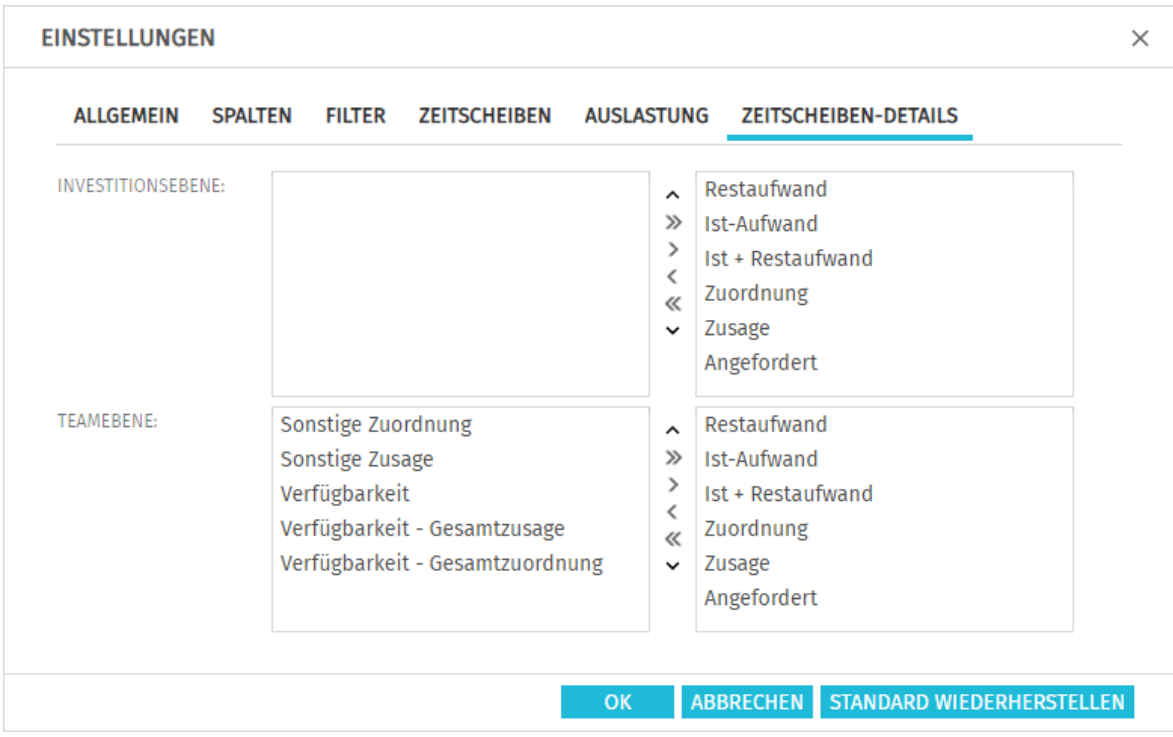

### <span id="page-26-2"></span><span id="page-26-0"></span>5.6 Zeitscheiben Details

#### **Zeitscheiben Details:** Hier blenden Sie aggregierte Kennzahlen zu Arbeitszeit und Verfügbarkeit auf der Ebene der Investitionen/Rollen/Ressourcen und Teameinträge ein und aus.

Bitte beachten Sie, dass sich die hier vorzunehmenden Einstellungen je nach Ansichtsmodus, Zuordnung nach Investition oder Zuordnung nach Ressource, unterscheiden und für beide Ansichtsmodi getrennt gespeichert werden. Je nach Ansichtsmodus steht die Ebene der Investitionen oder Ressourcen an erster Stelle. In der zweiten Zeile konfigurieren Sie die Detailansicht auf der Ebene der Teameinträge.

Alle In den rechten Auswahlboxen aufgeführten Felder werden angezeigt.

Bewegen Sie auszublendende Felder nach links und anzuzeigende nach rechts. Sie können dies durch Ziehen und Ablegen mit der Maus oder durch Auswahl eines Felds in der gewünschten Liste und Klick auf die nebenstehende Schaltfläche mit dem Pfeil nach links oder rechts tun. Sie können außerdem die Reihenfolge ändern, in der die Kennzahlen angezeigt werden: entweder

durch Ziehen und Ablegen mit der Maus oder durch Auswahl von Feldern und Klick auf die neben der Liste stehenden Schaltflächen mit den Pfeilen nach oben oder unten.

### <span id="page-26-1"></span>5.7 Einstellungen bestätigen, abbrechen oder zurücksetzen

Verwenden Sie die Schaltflächen unten rechts, um Ihre Änderungen zu bestätigen, abzubrechen oder die aktuellen Standard-Einstellungen zu übernehmen:

- Per Klick auf OK übernehmen Sie die geänderten Einstellungen.
- Per Klick auf **Abbrechen** nehmen Sie die Änderungen zurück.
- Per Klick auf **Standard wiederherstellen** übernehmen Sie die aktuellen, von einem Mitglied der Gruppe ARP Admin hinterlegten Standard-Einstellungen. Diese Einstellungen werden erst beim Klick auf OK übernommen. Per Klick auf Abbrechen nehmen Sie die Änderungen zurück.
- Mitglieder der Gruppe ARP Admin können die aktuellen Einstellungen als Standard-Einstellungen für alle Benutzer hinterlegen (siehe Abschnitt ["6.9.2](#page-32-3) [Als Standard"](#page-32-3) auf Seite [33\)](#page-32-3).

# <span id="page-27-0"></span>6 Administration

Dieses Kapitel beschreibt die Administration des itd Allocation Editors:

- [6.1](#page-27-3) [Voraussetzungen](#page-27-3) (Seite [28\)](#page-27-3)
- [6.2](#page-27-4) [Unterstützte Gebietsschemata](#page-27-4) (Seit[e 28\)](#page-27-4)
- [6.3](#page-28-3) [Gruppen für Benutzer und Administratoren](#page-28-3) (Seite [29\)](#page-28-3)
- [6.4](#page-29-3) [Weitere Administrationsrechte](#page-29-3) (Seit[e 30\)](#page-29-3)
- [6.5](#page-30-1) [Zugriffsrechte für Benutzer](#page-30-1) (Seite [31\)](#page-30-1)
- [6.6](#page-31-3) [Einbindung und Aufruf](#page-31-3) (Seite [32\)](#page-31-3)
- [6.7](#page-31-4) [Einzelinvestition/Investitionsübergreifend](#page-31-4) (Seite [32\)](#page-31-4)
- [6.8](#page-31-5) [Anzeigetexte ändern](#page-31-5) (Seite [32\)](#page-31-5)
- [6.9](#page-32-4) [Administrative Einstellungen](#page-32-4) (Seit[e 33\)](#page-32-4)
- [6.10](#page-33-4) [Aktionen definieren](#page-33-4) (Seit[e 34\)](#page-33-4)
- [6.11](#page-35-3) Listen- [und Filterfelder konfigurieren](#page-35-3) (Seite [36\)](#page-35-3)
- [6.12](#page-39-3) [Einstellungen der Suchoptionsliste itd AE Preferences](#page-39-3) (Seit[e 40\)](#page-39-3)
- [6.13](#page-42-4) [Properties-Datei \(Datenbankzugriffe und Speicher\)](#page-42-4) (Seite [43\)](#page-42-4)
- <span id="page-27-3"></span><span id="page-27-1"></span>[6.14](#page-44-2) [Probleme beheben](#page-44-2) (Seit[e 45\)](#page-44-2)

### 6.1 Voraussetzungen

<span id="page-27-4"></span>Der itd Allocation Editor setzt ab Version 7.7.0 Clarity PPM 15.7 oder höher voraus.

### <span id="page-27-2"></span>6.2 Unterstützte Gebietsschemata

Folgende Gebietsschemata werden aktuell unterstützt:

- **Dänisch**
- **-** Dänisch (Dänemark)
- Deutsch (Deutschland)
- **Englisch**
- **Englisch (Großbritannien)**
- **Englisch (USA)**
- $\blacksquare$  Finnisch
- Finnisch (Finnland)
- **Französisch**
- **Französisch (Belgien)**
- **Französisch (Frankreich)**
- · Niederländisch
- Niederländisch (Belgien)
- Niederländisch (Niederlande)
- **Norwegisch**
- **Norwegisch (Norwegen)**
- **Schwedisch**
- **Schwedisch (Schweden)**
- Spanisch
- Spanisch (Spanien)

### <span id="page-28-3"></span><span id="page-28-0"></span>6.3 Gruppen für Benutzer und Administratoren

Dieser Abschnitt beschreibt die Benutzer- und Administratorgruppen für itd Advanced Resource Planning und den itd Allocation Editor.

### <span id="page-28-4"></span><span id="page-28-1"></span>6.3.1 Gruppe ARP Users

Die Gruppe ARP Users gewährt Benutzern folgende Rechte:

#### **-** Instanzzugriffsrechte

 Zugriff auf Seiten und Portlets für itd Advanced Resource Planning und itd Allocation Editor Fügen Sie Benutzer zu dieser Gruppe hinzu, um diesen Zugriff auf itd Advanced Resource Planning oder den itd Allocation Editor zu geben.

Bitte beachten Sie, dass Benutzer gegebenenfalls auch durch allgemeine Zugriffsrechte auf Seiten und Portlets auf die Anwendungen zugreifen können. In diesem Fall werden diese Benutzer beim Zugriff auf eine der Anwendungen automatisch zur Gruppe **ARP Users** hinzugefügt, um festzuhalten, wer in Ihrem Unternehmen mit den Anwendungen arbeitet.

Bitte beachten Sie ebenfalls, dass Benutzer zum Zugriff auf einzelne Funktionen der Anwendungen zusätzlich die in Abschnitt ["6.5](#page-30-1) [Zugriffsrechte für Benutzer"](#page-30-1) auf Seite [31](#page-30-1) aufgeführten Rechte auf Ressourcen und Investitionen benötigen.

### <span id="page-28-2"></span>6.3.2 Gruppe ARP Admin

Die Gruppe ARP Admin gewährt Benutzern folgende Administrationsrechte:

- **-** Instanzzugriffsrechte
	- Zugriff auf Seiten und Portlets für itd Advanced Resource Planning und itd Allocation Editor
	- **Bearbeiten und Definieren von Seiten und Portlets für itd Advanced Resource Planning und itd** Allocation Editor.
- Globale Zugriffsrechte
	- Volle Rechte auf *itd AE Actions* (Menüaktionen definieren, siehe "8.5 Aktionen definieren" auf Seite 93)
	- Volle Rechte auf *itd AE Attribute Configuration* (Listenfelder, bearbeitbare Felder und Filterfelder hinzufügen, siehe "8.6 Listen- und Filterfelder konfigurieren" auf Seite 95)
	- Volle Rechte auf *itd AE Attribute Source* (zusätzliche Clarity PPM-Standardfelder zur Liste der verfügbaren Felder hinzufügen; bitte kontaktieren Sie uns, wenn Sie dies tun möchten.)
- Weitere Administrationsfunktionen im itd Allocation Editor
	- **Einstellungen:** Systemeinstellungen (siehe Seite [33\)](#page-32-5)
	- **Einstellungen:** Standard setzen, auch verfügbar mit Portlet Bearbeiten (siehe Seit[e 33\)](#page-32-6)
	- **URL-Parameter:** &flushCaches=true (neu hinzugefügte Felder übernehmen, siehe ["6.11](#page-35-3) Listen- [und Filterfelder konfigurieren"](#page-35-3) auf Seit[e 36\)](#page-35-3)
	- **URL-Parameter:** &systemProperties=reload (Properties-Datei neu einlesen, siehe ["6.13](#page-42-4) [Properties-Datei \(Datenbankzugriffe und Speicher\)"](#page-42-4) auf Seit[e 43\)](#page-42-4)

### <span id="page-29-3"></span><span id="page-29-0"></span>6.4 Weitere Administrationsrechte

Dieser Abschnitt beschreibt weitere Rechte, die zusätzlich zur Mitgliedschaft in der Gruppe ARP Admin für die Administration des itd Allocation Editors benötigt werden.

### <span id="page-29-1"></span>6.4.1 Zugriff auf Suchoptionsliste itd AE Preferences

Einige Anwendungseinstellungen werden über die Suchoptionsliste itd AE Preferences verwaltet. Diese Suchoptionsliste hat die ID PL.ITD.AE.LKP.PREFERENCES.

Die Bearbeitung setzt das Recht Verwaltung - Anwendung - Einrichtung voraus. Anwendungs-Administratoren in Clarity PPM haben in der Grundeinstellung dieses Recht.

<span id="page-29-2"></span>Details finden Sie unter ["6.12](#page-39-3) [Einstellungen der Suchoptionsliste itd AE Preferences"](#page-39-3) auf Seite [40.](#page-39-3)

### 6.4.2 Zugriff auf die Properties-Datei (Datenbankzugriff/Speicherverwendung)

Einige Einstellungen zu Datenbankzugriff und Speicherverwendung verwalten Sie über die Datei pl\_itd\_ae.properties. Die Datei wird für itd Advanced Resource Planning und den itd Allocation Editor verwendet. Sie finden sie im Konfigurationsverzeichnis der Plugins, in der Grundeinstellung \${clarity.home}/META-INF/pl\_itd\_ae/config.

Die Datei kann von Systemadministratoren mit Zugriff auf Dateien von Clarity PPM bearbeitet werden.

Hier steuern Sie die Anzahl von Ergebnissen, welche Datenbankabfragen zurückgeben, die Menge von Daten, die in den Caches der Anwendungen gespeichert werden sowie die Ladestapelgrößen bei Verwendung der Option Summen berechnen.

Details finden Sie unter ["6.13](#page-42-4) [Properties-Datei \(Datenbankzugriffe und Speicher\)"](#page-42-4) auf Seit[e 43.](#page-42-4)

### <span id="page-30-1"></span><span id="page-30-0"></span>6.5 Zugriffsrechte für Benutzer

Die folgende Tabelle führt die im itd Allocation Editor verfügbaren Aktionen und die jeweils benötigten Zugriffsrechte auf Ressourcen und Investitionen auf.

Bitte beachten Sie, dass Ressourcenmanager zwar immer die Ressourcenrechte Fest buchen und Anzeigen/Finanzeigenschaften anzeigen haben, zusätzlich aber die aufgeführten Investitionsrechte benötigen.

| <b>Aktionen</b>                                                                                                    | <b>Ressourcenrecht</b>                                                                                                    | <b>Investitionsrecht</b>                                                                                                    |
|----------------------------------------------------------------------------------------------------|----------------------------------------------------------------------------------------------------|----------------------------------------------------------------------------------------------------|
| Teameinträge und zugehörige<br>Zuordnungen anzeigen                                                                                                    | Keins, alle Teameinträge<br>aller sichtbaren<br>Investitionen und<br>zugehörige<br>Zuordnungen werden<br>angezeigt. <sup>1</sup> | Anzeigen <sup>1</sup><br>$\bullet$                                                                                                    |
| Neue Rollen, Ressourcen und Teams                                                                                                    | Ressource - Vormerken                                                                                                    | Bearbeiten                                                                                                    |
| hinzufügen (ohne bestehenden<br>Teameintrag in der Investition) <sup>2</sup>                                                                                                    | Ressource - Fest<br>buchen <sup>3</sup>                                                                                          | Anzeigen                                                                                                    |
| Zuordnung ersetzen <sup>2</sup>                                                                                                    |                                                                                                    |                                                                                                    |
| Rolle (Investitionsrolle) oder<br>$\bullet$<br>Anforderungsstatus von Teameinträgen<br>zurücksetzen oder ändern<br>Zuordnung bearbeiten<br>Nach Schätzungen zuordnen<br>Zusage als Zuordnung übernehmen<br>Zuordnung verschieben<br>$\bullet$<br>Zuordnung festlegen | Ressource - Fest<br>$\bullet$<br>buchen <sup>4</sup>                                                                             | Anzeigen (im Modus<br>$\bullet$<br>Zuordnung nach<br><b>Investition</b> wird mit<br><b>Bearbeiten kein</b><br>Ressourcenrecht benötigt;<br>im Modus Zuordnung<br>nach Ressource wird mit<br>Bearbeiten nur Ressource<br>- Anzeigen benötigt) <sup>4</sup> |
| Zusage bearbeiten<br>Zuordnung als Zusage übernehmen                                                                                                    | Ressource - Fest<br>$\bullet$<br>buchen <sup>4</sup>                                                                             | Anzeigen <sup>4</sup>                                                                                                    |
| Anforderung erstellen                                                                                                    | Keins <sup>5</sup><br>$\bullet$                                                                                                  | Projekt - Anforderungen<br>erstellen/bearbeiten                                                                                                    |

<sup>-</sup><sup>1</sup> Im Modus Zuordnungen nach Investition benötigen Sie zur Anzeige von Teameinträgen und zugehörigen Zuordnungen das Recht Anzeigen des jeweiligen Investitionstyps (z.B. Projekt – Anzeigen), jedoch keine Ressourcenrechte.

<sup>5</sup> Im Modus **Zuordnungen nach Ressource** wird optional **Ressource – Anzeigen** benötigt, siehe <sup>(1)</sup>.

Dies ist auch die Grundeinstellung für den Modus Zuordnungen nach Ressource. Optional setzt die Anzeige in diesem Modus stattdessen das Recht Ressource – Anzeigen für zugehörige Rollen, Ressourcen und Teams voraus. In diesem Fall wird kein Investitionsrecht benötigt (siehe ["6.12.4](#page-40-2) [Rechte für Ansicht Zuordnung nach Ressource konfigurieren"](#page-40-2) auf Seite [42\)](#page-40-2).

<sup>2</sup> Diese Aktionen sind mit beiden hier aufgeführten Kombinationen von Rechten verfügbar.

<sup>&</sup>lt;sup>3</sup> Ressource – Fest buchen beinhaltet das Zugriffsrecht Ressource – Vormerken.

<sup>4</sup> Mit dem Investitionsrecht Bearbeiten (z.B. Projekt – Bearbeiten) benötigen Sie im Modus Zuordnung nach Investition kein Ressourcenrecht für das Ändern von Teameinträgen (außer für die Bearbeitung der Zusage, die das Recht Ressource – Fest buchen voraussetzt). Bitte beachten Sie, dass Sie im Modus Zuordnung nach Ressource gegebenenfalls das Recht Ressource – Anzeigen für die Anzeige von Rollen, Ressourcen und Teams deren Teameinträgen und Zuordnungen benötigen, siehe <sup>(1)</sup>.

### <span id="page-31-3"></span><span id="page-31-0"></span>6.6 Einbindung und Aufruf

Der itd Allocation Editor ist als Standard Clarity PPM-HTML-Portlet implementiert.

- **Name:** itd Allocation Editor, **ID:** pl.itd.ae.prt.allocation.editor
- Sie können das Portlet zu jeder Portlet-Seite hinzufügen.
- Wie jedes andere Portlet in Clarity PPM ist das Portlet verfügbar für Benutzer mit entsprechenden Zugriffsrechten. Um Benutzern Zugriff auf den itd Allocation Editor zu geben, fügen Sie diese zur Gruppe ARP Users hinzu (siehe ["6.3.1](#page-28-4) [Gruppe ARP Users"](#page-28-4) auf Seite [29\)](#page-28-4).

### <span id="page-31-4"></span><span id="page-31-1"></span>6.7 Einzelinvestition/Investitionsübergreifend

Im itd Allocation Editor sind ein Einzelinvestitions-Modus und ein investitionsübergreifender Modus verfügbar. Welcher Modus beim Öffnen aufgerufen wird, hängt von der Art der Portlet-Seite ab, von der aus der itd Allocation Editor geöffnet wird:

- Der Einzelinvestitions-Modus wird aufgerufen, wenn der itd Allocation Editor aus der Portlet-Seite einer Investition geöffnet wird. In diesem Modus zeigt der itd Allocation Editor eine einzelne Investition sowie zugeordnete Rollen, Ressourcen und Team und deren Zuordnungen an. Bei Investitionen mit übergeordneten Objekten sind die Anzeige und Bearbeitung der übergeordneten Hierarchie optional und von der Option Ausblenden der übergeordneten Hierarchieebenen in der Einzelansicht im Register Systemeinstellungen der Einstellungen abhängig, das nur für Mitglieder der Gruppe ARP Admin verfügbar ist (siehe ["6.9.1](#page-32-5) [Systemeinstellungen"](#page-32-5) auf Seite [33\)](#page-32-5).
- Der investitionsübergreifende Modus wird aufgerufen, wenn der itd Allocation Editor aus einer beliebigen Portlet-Seite geöffnet wird, die keine Investitions-Portlet-Seite ist. In diesem Modus werden, je nach Filter-Einstellungen, mehrere Investitionen angezeigt. Zugeordnete Rollen, Ressourcen und Team und deren Zuordnungen werden ebenfalls pro Investition angezeigt.

### <span id="page-31-5"></span><span id="page-31-2"></span>6.8 Anzeigetexte ändern

Sie können alle in itd Advanced Resource Planning und dem itd Allocation Editor angezeigten Text-Bezeichnungen über eine eigene Suchoptionsliste ändern. Bitte sprechen Sie uns an, wenn Sie dies tun möchten.

### <span id="page-32-4"></span><span id="page-32-0"></span>6.9 Administrative Einstellungen

In den Einstellungen greifen Mitglieder der Gruppe ARP Admin auf das Register Systemeinstellungen zu und können die aktuellen Einstellungen für alle Benutzer als Standard setzen.

### <span id="page-32-5"></span><span id="page-32-1"></span>6.9.1 Systemeinstellungen

Das Register Systemeinstellungen ist nur für Mitglieder der Gruppe ARP Admin verfügbar.

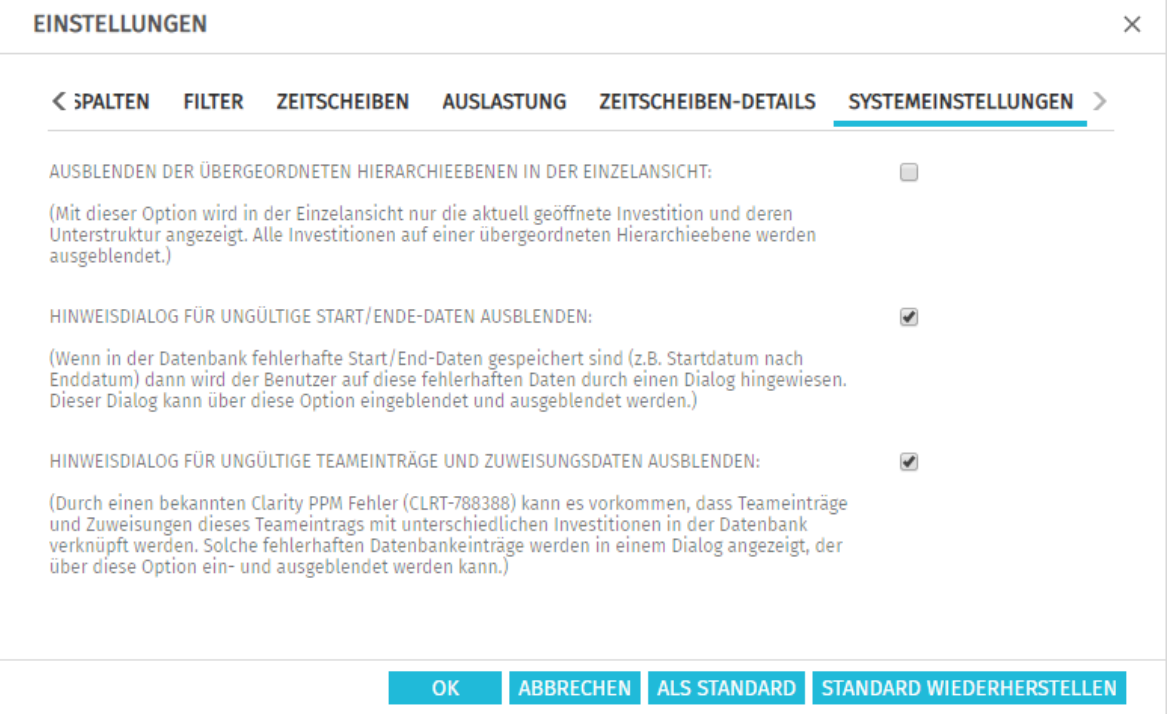

- **Ausblenden der übergeordneten Hierarchieebenen in der Einzelansicht:** diese Option wirkt sich nur auf die Einzelprojektansicht aus und ist daher in der investitionsübergreifenden Ansicht nicht verfügbar (siehe ["6.7](#page-31-4) [Einzelinvestition/Investitionsübergreifend"](#page-31-4) auf Seit[e 32\)](#page-31-4).
- <span id="page-32-6"></span>Hinweisdialoge ausblenden: diese Optionen sind global und immer verfügbar.

### <span id="page-32-3"></span><span id="page-32-2"></span>6.9.2 Als Standard

Mitglieder der Gruppe ARP Admin sowie andere Benutzer mit dem Recht Portlet - Bearbeiten haben in den Einstellungen Zugriff auf die Schaltfläche Als Standard.

Per Klick auf Als Standard speichern Sie die aktuellen Einstellungen als Standard für alle Benutzer:

- Wenn ein Benutzer den itd Allocation Editor zum ersten Mal öffnet, werden die jeweils aktuellen Standard-Einstellungen übernommen.
- Wenn ein Benutzer auf **Standard wiederherstellen** klickt, werden seine Einstellungen mit den jeweils aktuellen Standard-Einstellungen überschrieben.
- Für Benutzer, die bereits mit dem itd Allocation Editor gearbeitet haben, hat die Änderung der Standard-Einstellungen keine Auswirkungen, sofern diese die neuen Standard-Einstellungen nicht per Klick auf **Standard wiederherstellen** übernehmen.

### <span id="page-33-4"></span><span id="page-33-0"></span>6.10 Aktionen definieren

Mitglieder der Gruppe ARP Admin können im itd Allocation Editor verfügbare Standardaktionen deaktivieren und eigene Aktionen hinzufügen.

### <span id="page-33-1"></span>6.10.1 Aktionskonfiguration aufrufen

Sie finden die Konfiguration unter Startseite – Benutzerdefinierte Objekte – itd AE Actions – Liste.

### <span id="page-33-2"></span>6.10.2 Aktionsübersicht

Die Aktionsliste bietet eine Übersicht der definierten Aktionen.

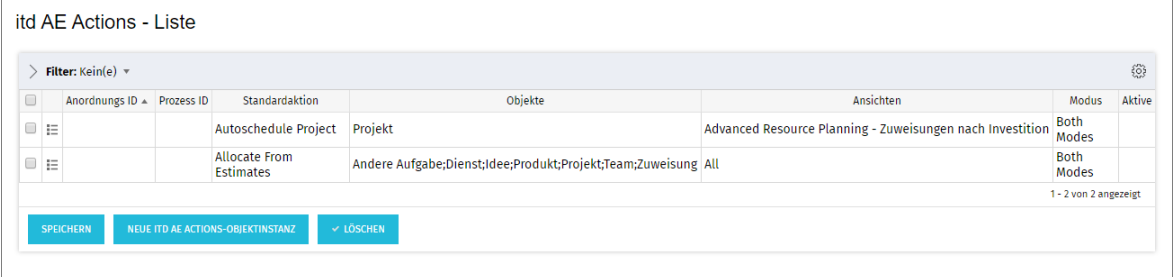

Die angezeigten Beispiele für das Deaktivieren von Standardaktionen werden auf der folgenden Seite unter der Überschrift "[6.10.4](#page-34-2) [Beispiele für die Deaktivierung von Standardaktionen](#page-34-2)" beschrieben.

- **Anordnungs ID:** bestimmt die Reihenfolge der Aktionen. Die niedrigste ID steht an erster Stelle. Um Standardaktionen umzusortieren, fügen Sie diese hinzu und sortieren sie über dieses Feld.
- **Prozess ID** und **Standardaktion:** diese Spalten bestimmen den Typ der Aktion.
- **Objekte:** Objekttypen, für die die Aktion verfügbar ist.
- **Ansichten:** Anwendungen und Ansichtsmodi, in denen die Aktion verfügbar ist.
- **Modus:** Modi, in denen die Aktion verfügbar ist (Einzelinvestition oder investitionsübergreifend).
- **Aktive:** Aktionen deaktivieren oder aktivieren.

#### <span id="page-33-3"></span>6.10.3 Eigene Aktion hinzufügen oder Standardaktion entfernen

Fügen Sie eine Neue itd AE Actions-Objektinstanz hinzu.

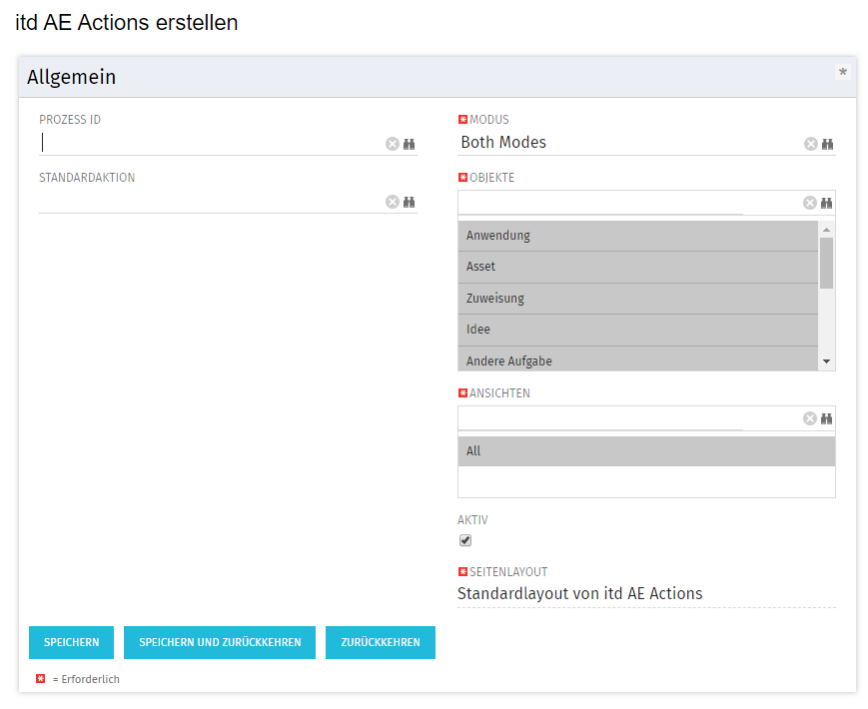

- Wählen Sie eine **Prozess ID** aus, um eine Prozessaktion hinzuzufügen, oder wählen Sie eine zu entfernende Standardaktion aus.
- **Prozessaktion:** startet bei Aufruf der Aktion einen Clarity PPM-Prozess.
	- Die Daten des aktuellen Modells werden als Parameter an den Prozess übergeben.
	- Um Prozesse für verschiedene Objekttypen zu unterstützen, übertragen wir OBJECT\_TYPE und OBJECT\_ID der Objekte, für die der Prozess aufgerufen werden soll.
	- Wählen Sie, für welchen Modus sowie für welche Objekte und Ansichten die Aktion sichtbar sein soll. Alle Bedingungen müssen erfüllt sein, damit die Aktion verfügbar ist.
- **Standardaktion:** entfernt eine Standardaktion, vollständig oder für ausgewählte Modi (Einzeloder investitionsübergreifend), Objekttypen oder Ansichten (Anwendungen und Ansichtsmodi).
	- Fügen Sie hierzu eine Neue itd AE Actions-Objektinstanz hinzu.
	- Wählen Sie unter Standardaktion die zu entfernende Aktion aus.
	- **Entfernen Sie die Aktion Aktiv**, um die Aktion vollständig zu entfernen. Um die Aktion für einzelne Modi, Objekttypen und Ansichten zu entfernen, wählen Sie die jeweiligen Einträge aus oder entfenen diese.
	- Bitte beachten Sie: obwohl für eine neu hinzugefügte Standardaktion zunächst alle Modi, Objekte und Ansichten ausgewählt sind, die meisten Standardaktionen nur für manche Objekte (unter Beschreibung im Auswahlfenster der Suchoptionsliste zur Auswahl einer Standardaktion aufgeführt) und Ansichten verfügbar sind. Sie können eine Aktion nicht für ein Objekt oder eine Ansicht hinzufügen, wo sie im Standard nicht verfügbar ist.
	- Durch Löschen eines itd AE Actions-Eintrags stellen Sie die Standardeinstellungen für die zugehörige Aktion wieder her.

#### <span id="page-34-2"></span><span id="page-34-0"></span>6.10.4 Beispiele für die Deaktivierung von Standardaktionen

Mit dem folgenden Beispiel werden diese Standardaktionen deaktiviert:

- Automatische Terminplanung für Projekte in itd Advanced Resource Planning (Zuweisungen nach Investition) in beiden Modi (Einzelinvestition und investitionsübergreifend).
- **Nach Schätzungen zuordnen** für Investitionen, Teameinträge und Zuweisungen in allen Ansichten, (beide Module itd Allocation Editor und itd Advanced Resource Planning) und in beiden Modi (Einzelinvestition und investitionsübergreifend).

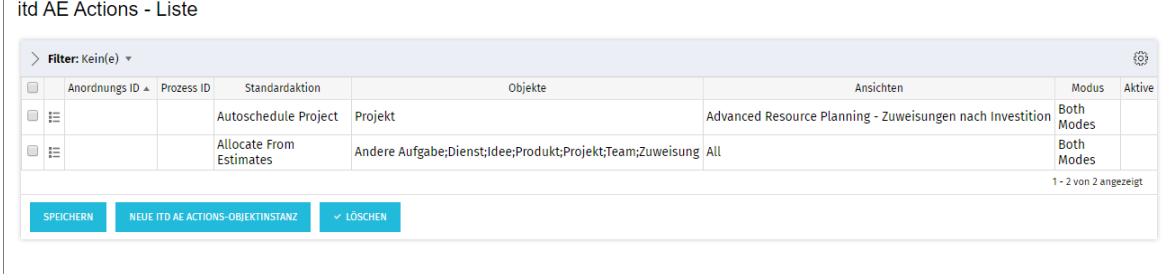

#### <span id="page-34-1"></span>6.10.5 Den itd Allocation Editor aktualisieren

Um den itd Allocation Editor nach Änderung der Aktionskonfiguration zu aktualisieren, genügt es, den Browser mit [F5] zu aktualisieren.

Der Cache des itd Allocation Editors muss dafür nicht zurückgesetzt werden.

### <span id="page-35-3"></span><span id="page-35-0"></span>6.11 Listen-und Filterfelder konfigurieren

Mitglieder der Gruppe ARP Admin können über itd Attribute Configuration Listen- und Filterfelder zu itd Advanced Resource Planning und zum itd Allocation Editor hinzufügen. Für Listenfelder legen Sie auch fest, ob diese bearbeitbar sind.

Mit dem URL-Parameter &flushCaches=true laden Sie neu hinzugefügte Felder. Auch dies setzt die Mitgliedschaft in der Gruppe **ARP Admin** voraus.

### <span id="page-35-1"></span>6.11.1 Attributskonfiguration aufrufen

Sie finden die Attributskonfiguration unter Startseite – Benutzerdefinierte Objekte – itd AE Attribute Configuration – Liste.

### <span id="page-35-2"></span>6.11.2 itd Attribute Configuration – Liste

Die Liste der Attributskonfiguration zeigt zusätzliche Listen- und Filterfelder an.

Hier können Sie Felder bearbeiten, deaktivieren oder entfernen sowie neue Felder hinzufügen.

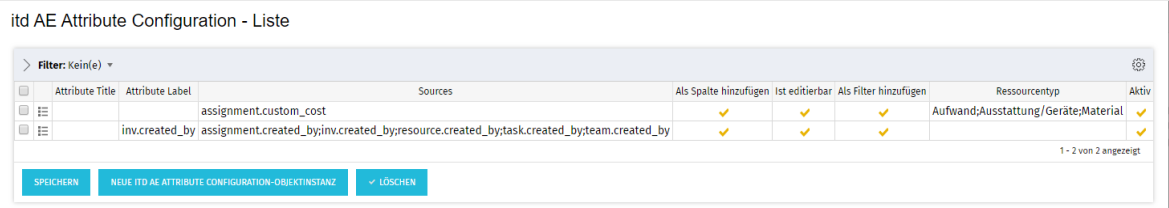

Jedes Feld hat vier Eigenschaften, die steuern, wo es im itd Allocation Editor verfügbar ist:

- **Als Spalte hinzufügen:** Feld kann unter Spalten hinzugefügt werden.
- **Ist editierbar:** Feld kann in der Liste bearbeitet werden. Dies ist nur für Felder relevant, bei denen auch Als Spalte hinzufügen ausgewählt ist. Attribute, die im Studio als Schreibgeschützt konfiguriert sind, können nie bearbeitet werden, auch wenn dies hier ausgewählt ist. Manche Attributtypen unterstützen die Bearbeitung nicht und können nie bearbeitet werden, auch wenn dies hier ausgewählt ist (siehe ["6.11.5](#page-37-2) [Unterstützte Attributtypen"](#page-37-2) auf Seite [38\)](#page-37-2). Dies trifft auch auf wenige Clarity PPM-Standardattribute zu.
- **Als Filter hinzufügen:** Feld steht als Filterfeld zur Auswahl. Manche Attributtypen unterstützen keine Filterung und stehen nie als Filderfelder zur Auswahl, auch wenn dies hier ausgewählt ist (siehe ["6.11.5](#page-37-2) [Unterstützte Attributtypen"](#page-37-2) auf Seite [38\)](#page-37-2). Dies trifft auch auf wenige Clarity PPM-Standardattribute zu.
- **Ressourcentyp:** Dies hat nur Auswirkungen auf zeitbasierte Finanzwerte (Attributtyp zeitlich veränderlich) in itd Advanced Resource Planning.

Legt fest, für welche Ressourcentypen der Wert angezeigt wird und bearbeitet werden kann.

**Aktiv:** entfernen Sie hier den Haken, um das Feld von der Auswahl der sichtbaren Spalten und Filterfelder zu entfernen, ohne die zugehörige Konfiguration zu löschen.

### <span id="page-36-0"></span>6.11.3 Felder hinzufügen

Klicken Sie auf **Neue itd AE Attribute Configuration-Objektinstanz**, um ein Feld hinzuzufügen.

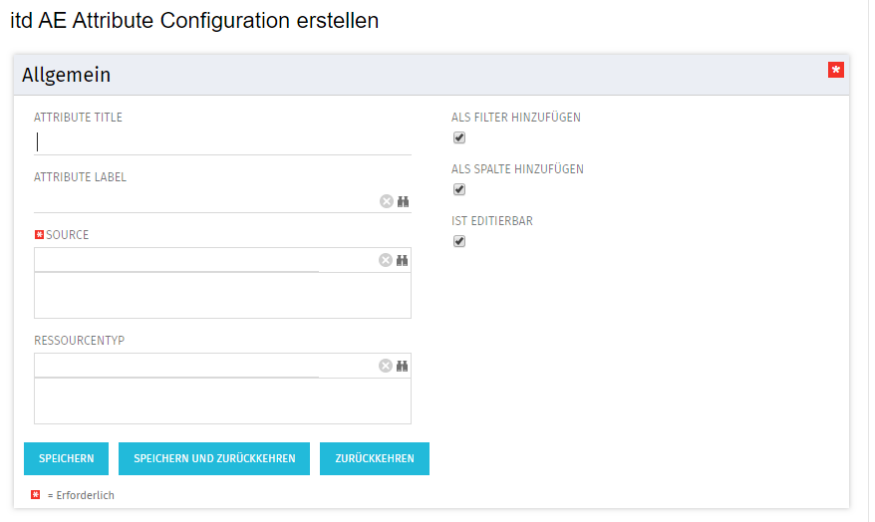

- **Attribute Title:** Anzeigename. Dies wird nur benötigt, wenn Sie nicht den als unter Attribute Label oder Source ausgewählten Feldnamen anzeigen möchten.
- **Attribute Label:** Feld, dessen Name angezeigt wird, wenn Sie nicht den Namen des unter Source ausgewählten Felds anzeigen möchten, oder wenn Sie ein Feld mit mehreren Quellen definieren. Bitte beachten: Bei Feldern mit mehreren Quellen bestimmt die Auswahl unter Attribute Label die Ansichten, in denen das Feld unter Spalten zur Auswahl steht. Details unter Source.
- **Source:** anzuzeigendes Feld oder anzuzeigende Felder. Sie können Felder verbinden, indem Sie hier mehr als ein Feld auswählen, um für verschiedene Objekte Felder in den jeweiligen Zeilen anzuzeigen oder um nach verschiedenen Objekten auf einmal zu filtern.
	- Verwenden Sie nicht mehr als ein Feld von jedem Objekt. Zusätzliche Felder desselben Objekts werden ignoriert.
	- Verwenden Sie denselben Datentyp für alle Quellenfelder (z.B. Zeichenfolge oder Zahl). Verbundene Felder mit verschiedenen Datentypen werden nicht als Anzeigespalten oder Filterfelder zur Auswahl stehen.
	- Wählen Sie unter Attribute Label ein Feld aus, dessen Name als Anzeigename dient. Wenn Sie hier kein Feld auswählen, wird ein beliebiges Quellenfeld zufällig ausgewählt. Bitte beachten Sie: die Auswahl unter Attribute Label bestimmt neben dem Anzeigenamen auch die Ansichten, in denen das Feld unter Spalten verfügbar ist.

Das zugehörige Objekt muss grundsätzlich in der Ansicht vorhanden sein::

- **E** Zuweisungen nach Investition (nur itd Advanced Resource Planning): Investitionen und -Untertypen, Aufgaben, Zuweisungen
- **E Zuweisungen nach Ressource (nur itd Advanced Resource Planning): Ressourcen,** Aufgaben, Zuweisungen
- **EXuordnung nach Investition:** Investitionen und Untertypen, Teameinträge
- **zuordnung nach Ressource: Ressourcen, Teameinträge**
- Beispiele:
- **Attribute Label** = Project.field: begrenzt auf Ansicht Zuordnung nach Investition.
- **Attribute Label** = Resource.field: begrenzt auf Ansicht Zuordnung nach Ressource.

Verbundene Felder stehen, unabhängig von der unter **Attribute Label** getroffenen Auswahl in allen Ansichtsmodi als Filterfelder zur Auswahl.

- Wenn Sie außerdem einen Titel unter Attribute Title angeben, wird dieser anstelle des unter Attribute Label ausgewählten Feldnamens in der Liste angezeigt. In diesem Fall bestimmt die Auswahl unter Attribute Label weiterhin die Ansichten, in denen das Feld verfügbar ist.
- Alle weiteren Eigenschaften werden auf der vorigen Seite beschrieben.

### <span id="page-37-3"></span><span id="page-37-0"></span>6.11.4 Unterstützte Objekttypen

Folgende Objekttypen werden aktuell unterstützt:

- **-** Andere Aufgabe
- **Anwendung**
- **Asset**
- **Aufgabe**
- Dienst
- ldee
- **Investition**
- **Produkt**
- **Projekt**
- **Ressource**
- **T**eam
- Zuweisung (nur in itd Advanced Resource Planning)

### <span id="page-37-2"></span><span id="page-37-1"></span>6.11.5 Unterstützte Attributtypen

Folgende Attributtypen werden aktuell unterstützt, \*Anmerkungen siehe unten.

- **zeichenfolge**
- **Lange Zeichenfolge**
- Zahl
- **Prozent**
- Berechnet (siehe ["6.11.6](#page-38-5) [Einschränkungen für die Typen Berechnet und Formel"](#page-38-5) auf Seite [39\)](#page-38-5)\*\*
- Formel (see ["6.11.6](#page-38-5) [Einschränkungen für die Typen Berechnet und Formel"](#page-38-5) auf Seit[e 39\)](#page-38-5)\*\*
- Geld
- **Boolesch**
- **Datum**
- Statische Listen:
	- **EXALLED** Zahl (einzelner Wert), Zeichenfolge
	- Zahl (mehrere Werte), Zeichenfolge
- **Statische abhängige Listen:** 
	- **-** Zahl (einzelner Wert), Zeichenfolge
	- **-** Zahl (mehrere Werte), Zeichenfolge
- **-** Dynamische Niku-Abfragen (auch mit Parametern)
	- **-** Zahl (einzelner Wert), Zeichenfolge
	- **EXA** Zahl (mehrere Werte), Zeichenfolge
- $\blacksquare$  URL\*
- Zeitlich veränderlich (nur für Zuweisungen in itd Advanced Resource Planning)
- \* Dieser Typ unterstützt keine Bearbeitung.
- \*\* Dieser Typ unterstützt keine Bearbeitung oder Filterung.

### <span id="page-38-5"></span><span id="page-38-0"></span>6.11.6 Einschränkungen für die Typen Berechnet und Formel

Die meisten Attribute, die in einem Attribut vom Typ **Berechnet** oder **Formel** verwendet werden können, werden unterstützt.

Folgende Attribute werden nicht unterstützt:

- Alle Suchoptionslisten-Attribute
- **Investition Geschäftliche Ausrichtung**
- $\blacksquare$  Investition Unterabteilungen einschließen
- Projekt Termin- vs. Basisplan
- Projekt Terminplanabweichung  $\mathcal{P}(x)$
- Ressource Ressourcen in Unterabteilungen anzeigen
- **Ressource Verfügbarkeitsrate**
- **EXECUTE:** Zuweisung Hat Richtlinien

#### <span id="page-38-1"></span>6.11.7 Benutzerdefinierte Investitionstypen

Sie können für benutzerdefinierte Investitionstypen selbst keine Attribute direkt hinzufügen. Diese erhalten aber automatisch alle Attribute, die Sie auf der Ebene des Objekts Investition hinzufügen.

#### <span id="page-38-2"></span>6.11.8 Unterstützte Attribute

Sie können die meisten Clarity PPM-Standardattribute sowie alle eigenen Attribute unterstützter Objekte und Typen hinzufügen (siehe ["6.11.4](#page-37-3) [Unterstützte Objekttypen"](#page-37-3) und ["6.11.5](#page-37-2) [Unterstützte](#page-37-2)  [Attributtypen"](#page-37-2) auf Seite [38\)](#page-37-2).

#### <span id="page-38-3"></span>6.11.9 Zusätzliche Clarity PPM-Standardattribute hinzufügen

Bitte kontaktieren Sie uns, wenn Sie ein bisher nicht unterstütztes Clarity PPM-Standardattribut hinzufügen möchten.

#### <span id="page-38-4"></span>6.11.10 Den itd Allocation Editor aktualisieren

Nach dem Hinzufügen neuer eigener Attribute müssen Sie gegebenenfalls den Cache für den itd Allocation Editor zurücksetzen, um die Attribute in der Anwendung verfügbar zu machen. Bitte beachten Sie, dass dies die Mitgliedschaft in der Gruppe ARP Admin voraussetzt. Rufen Sie hierzu das Portlet mit dem URL-Parameter &flushCaches=true auf:

https://{ca.ppm.url}/niku/nu#action:pl.itd.ae.page.allocation.editor&flushCaches=true

### <span id="page-39-3"></span><span id="page-39-0"></span>6.12 Einstellungen der Suchoptionsliste itd AE Preferences

Einige Anwendungseinstellungen werden über die Suchoptionsliste *itd AE Preferences* verwaltet:

- Die Suchoptionsliste hat die ID PL.ITD.AE.LKP.PREFERENCES.
- Die Bearbeitung setzt das Recht Verwaltung Anwendung Einrichtung voraus.

 Anwendungs-Administratoren in Clarity PPM haben in der Grundeinstellung dieses Recht. Dieser Abschnitt beschreibt die Einstellungen der Suchoptionsliste für den itd Allocation Editor. Manche Einstellungen gelten auch für itd Advanced Resource Planning, siehe Wirkungsbereich. Unterschiede und zusätzlichen Einstellungen für itd Advanced Resource Planning werden im Administrationsteil des zugehörigen Handbuchs beschrieben.

#### <span id="page-39-1"></span>6.12.1 Register der Einstellungen ausblenden

**Wirkungsbereich:** itd Allocation Editor und itd Advanced Resource Planning

#### Suchwert-ID: hidden preference tabs

Starteinstellung: aktiv mit Beschreibung = query\_limits

Aktivieren: Aktiv = wahr setzen UND Elemente in Beschreibung eintragen, getrennt durch ','

Deaktivieren: Aktiv = falsch setzen (wendet Standard an) ODER Elemente aus Beschreibung löschen

**Zulässige Elemente:** (Standard: query\_limits)

- **general: Allgemein**
- visible\_columns: Spalten
- filter\_layout\_config: Filter (in itd Advanced Resource Planning auch Filter Zuweisungen / Filter – Zuordnung)
- time\_slice: Zeitscheiben
- **utilization: Auslastungsrate**
- alloc\_slice: Zeitscheiben-Details
- query\_limits: Abfragelimits

#### Auswirkung:

- **Dies gilt auch für itd Advanced Resource Planning.**
- In Beschreibung aufgeführte Register der Einstellungen ausblenden

#### <span id="page-39-2"></span>6.12.2 Schaltflächen der Symbolleiste ausblenden

Wirkungsbereich: itd Allocation Editor und itd Advanced Resource Planning **Suchwert-ID:** hidden\_toolbar\_buttons

Starteinstellung: aktiv mit Beschreibung = expand\_all, collapse\_all

Aktivieren: Aktiv = wahr setzen UND Elemente in Beschreibung eintragen, getrennt durch ",

Deaktivieren: Aktiv = falsch setzen (wendet Standard an) ODER Elemente aus Beschreibung löschen

Zulässige Elemente: (Standard: expand\_all, collapse\_all)

- **EXPANDER 2018 (EDE)** expand\_all: **Alle aufklappen** (kann bei vielen Elementen die Performance beeinträchtigen)
- **Collapse\_all: Alle zuklappen** (kann bei vielen Elementen die Performance beeinträchtigen) Auswirkung:
- **Dies gilt auch für itd Advanced Resource Planning.**
- In Beschreibung aufgeführte Schaltflächen der Symbolleiste ausblenden

#### <span id="page-40-3"></span><span id="page-40-0"></span>6.12.3 Zeitscheibenperioden in Einstellungen und Symbolleiste einschränken

**Wirkungsbereich:** itd Allocation Editor und itd Advanced Resource Planning

Suchwert-ID: preference\_tab\_time\_slice

Starteinstellung: deaktiviert mit Beschreibung = timeslice\_mode: month, year, quarter

Aktivieren: Aktiv = wahr setzen UND Elemente in Beschreibung eintragen, getrennt durch ','

Deaktivieren: Aktiv = falsch setzen (wendet Standard an) ODER Elemente aus Beschreibung löschen

Zulässige Elemente: (Standard: alle)

- day: Tage
- week: Wochen
- **F** month: Monate
- **quarter: Quartale**
- year: Kalenderjahre
- fiscal\_period: Fiskalperiode

#### Auswirkung:

- **-** Dies gilt auch für itd Advanced Resource Planning.
- Nur noch die in der **Beschreibung** aufgeführten Zeitscheibenperioden stehen in den Einstellungen und in der Symbolleiste zur Auswahl.

#### <span id="page-40-2"></span><span id="page-40-1"></span>6.12.4 Rechte für Ansicht Zuordnung nach Ressource konfigurieren

#### Wirkungsbereich:

- **id Allocation Editor, Zuordnung nach Ressource**
- **i**td Advanced Resource Planning, **Zuordnung nach Ressource**

Suchwert-ID: resource\_view\_right\_all\_by\_res

**Starteinstellung:** inaktiv (Suchwert existiert nicht)

Aktivieren: Suchwert anlegen mit Suchwertname = 1 UND Aktiv = wahr und Elemente in Beschreibung eintragen, getrennt durch ','

Deaktivieren: Suchwertname = 0 setzen ODER Aktiv = falsch setzen ODER Elemente aus Beschreibung löschen

#### Zulässige Elemente: (beide hinzufügen, um die Einstellung in beiden Modi anzuwenden)

- SINGLE\_INV: Einstellung im Einzelinvestitionsmodus anwenden
- ALL\_INV: Einstellung im investitionsübergreifenden Modus anwenden

#### Auswirkung:

- Im Standard zeigt die Ansicht Zuordnung nach Ressource alle Rollen, Ressourcen und Team mit Teameinträgen zu Investitionen an, auf die der Benutzer das jeweilige Recht Anzeigen hat.
- Mit dieser Einstellung werden stattdessen alle Rollen, Ressourcen und Team angezeigt, auf die der Benutzer das Recht Ressource - Anzeigen hat, sowie zugehörige Teameinträge angezeigt. In diesem Fall werden keine Rechte auf zugehörige Investitionen benötigt.
- Die Einstellung kann durch Eintrag der entsprechenden Werte in die Beschreibung getrennt für den Einzelinvestitionsmodus und den investitionsübergreifenden Modus aktiviert werden.

## <span id="page-41-0"></span>6.12.5 Investitionsstruktur in den Modi für Investitionen am Anfang laden

#### Wirkungsbereich:

- **i** itd Allocation Editor, Zuordnung nach Investition
- **i** itd Advanced Resource Planning, **Zuweisungen/Zuordnung nach Investition**

Suchwert-ID: calc\_inv\_has\_children\_flag

**Starteinstellung:** aktiv (Suchwert existiert nicht)

Aktivieren: Suchwertname = 1 setzen ODER Aktiv = falsch setzen

Deaktivieren: Suchwert anlegen mit Suchwertname = 0 UND Aktiv = wahr

Auswirkung:

 Im Standard wird in den Modi für Investitionen beim Öffnen oder Aktualisieren der Ansicht die Unterstruktur jeder angezeigten Investition vollständig geladen. Im Modus Zuordnung nach Investition des itd Allocation Editors sind dies untergeordnete Investitionen und Teameinträge. Das Symbol zum Aufklappen wird dann nur bei Investitionen mit Untereinträgen angezeigt. Das Laden der vollständigen Unterstruktur jeder Investition kann, je nach Struktur der Daten, einige Zeit in Anspruch nehmen.

Legen Sie den Suchwert mit Suchwertname =  $0$ , ID = calc\_inv\_has\_children\_flag und Aktiv = wahr an, um das Laden der Unterstruktur jeder Investition beim Öffnen oder Aktualisieren der Ansicht zu verhindern. Dadurch kann die Ansicht schneller geladen werden. Das Symbol zum Aufklappen wird dann für alle Investitionen angezeigt, ohne zu prüfen, ob diese Untereinträge haben. Beim Klick auf das Symbol werden vorhandene Untereinträge nachgeladen. Gibt es keine Untereinträge, wird das Symbol ausgeblendet.

### <span id="page-41-1"></span>6.12.6 Den itd Allocation Editor aktualisieren

Nach Änderung von Einstellungen für den itd Allocation Editor über die Suchoptionsliste itd AE Preferences müssen Sie den Cache zurücksetzen, um die neuen Einstellungen zu übernehmen. Bitte beachten Sie, dass dies die Mitgliedschaft in der Gruppe ARP Admin voraussetzt. Rufen Sie hierzu das Portlet mit dem URL-Parameter &flushCaches=true auf:

https://{ca.ppm.url}/niku/nu#action:pl.itd.ae.page.allocation.editor&flushCaches=true

### <span id="page-42-4"></span><span id="page-42-0"></span>6.13 Properties-Datei (Datenbankzugriffe und Speicher)

Einige Einstellungen zu Datenbankzugriff und Speicherverwendung verwalten Sie über die Datei pl\_itd\_ae.properties. Die Datei wird für itd Advanced Resource Planning und den itd Allocation Editor verwendet. Sie finden sie im Konfigurationsverzeichnis der Plugins, in der Grundeinstellung \${clarity.home}/META-INF/pl\_itd\_ae/config.

Die Datei kann von Systemadministratoren mit Zugriff auf Dateien von Clarity PPM bearbeitet werden.

Hier steuern Sie die Anzahl von Ergebnissen, welche Datenbankabfragen zurückgeben, die Menge von Daten, die in den Caches der Anwendungen gespeichert werden sowie die Ladestapelgrößen bei Verwendung der Option Summen berechnen.

Dieser Abschnitt beschreibt die in der Properties-Datei verfügbaren Einstellungen.

### <span id="page-42-3"></span><span id="page-42-1"></span>6.13.1 Abfragelimits

Beim Laden von Investitionen, Ressourcen und Zuweisungen aus der Datenbank können Sie mit den Query-Limits-Parametern die Anzahl der Datensätze begrenzen, die gleichzeitig in den Speicher geladen und an den Client übergeben werden.

Diese Werte bearbeiten Sie über die Eigenschaften pl.itd.ae.query.limit.\*:

 # Query limits pl.itd.ae.query.limit.resources=50 pl.itd.ae.query.limit.investments=150 pl.itd.ae.query.limit.assignments=500

#### <span id="page-42-2"></span>6.13.2 Cache-Größen

Der von uns verwendete serverseitige Cache-Mechanismus [\(Guava Caches\)](https://github.com/google/guava/wiki/CachesExplained) erlaubt die Definition de[r maximumSize\(\)](http://google.github.io/guava/releases/snapshot/api/docs/com/google/common/cache/CacheBuilder.html#maximumSize(long)) der Caches.

Diese Werte bearbeiten Sie über die Eigenschaften pl.itd.ae.cache.maximum.size.\*:

```
5
# Cache control values
 6
pl.itd.ae.cache.maximum.size.clarity.system.attributes=1
 7
pl.itd.ae.cache.maximum.size.loading.pattern.lookup=1
 8
pl.itd.ae.cache.maximum.size.investment=10
 9
pl.itd.ae.cache.maximum.size.nipo.effort.task=100
10
pl.itd.ae.cache.maximum.size.nipo.assignments=100
11
pl.itd.ae.cache.maximum.size.investment.team=100
12
pl.itd.ae.cache.maximum.size.investment.curve=10
13
pl.itd.ae.cache.maximum.size.clarity.team.curve=10
14
pl.itd.ae.cache.maximum.size.global.rights.by.user=100
15
pl.itd.ae.cache.maximum.size.object.permission.by.user=40
16
pl.itd.ae.cache.maximum.size.translation.cache=20
17
pl.itd.ae.cache.maximum.size.static.lookup=300
18
pl.itd.ae.cache.maximum.size.calender=1
19
pl.itd.ae.cache.maximum.size.project.hpd.factor=1
```
Bitte beachten Sie: nicht alle diese Werte betreffen den itd Allocation Editor. Eine Änderung dieser Werte hat keine Auswirkungen auf die Menge an Daten, die geladen und verwendet werden. Sie steuern hier nur die Menge an für eine spätere Verwendung gecacheten Daten. Eine Erhöhung der Werte verbraucht mehr Arbeitsspeicher. Eine Senkung der Werte beeinträchtigt die Performance.

### <span id="page-43-0"></span>6.13.3 Ladestapelgrößen

Im itd Allocation Editor werden für alle sichtbaren Aggregationsebenen (Investition, Rolle/Ressource) aggregierte Werte berechnet und angezeigt. Diese Daten werden aus Clarity PPM-Kurven geladen. Die Kurven werden in Stapeln geladen, um Heapspace zu sparen.

Sie können die Größen dieser Ladestapel angeben. Diese Werte bearbeiten Sie über die Eigeschaften pl.itd.ae.cache.max.batch.size.for.curve.\*:

```
20
# batch size for curve
  21
pl.itd.ae.cache.max.batch.size.for.curve.task=100
  22
pl.itd.ae.cache.max.batch.size.for.curve.resource=100
  23
pl.itd.ae.cache.max.batch.size.for.curve.investment.resource=100
  24
pl.itd.ae.cache.max.batch.size.for.curve.investment=100
Bitte beachten Sie bei der Anpassung dieser Zahlen:
```
- Nicht alle diese Werte betreffen den itd Allocation Editor.
- Niedrigere Werte führen zu häufigeren Anfragen an die Datenbank
- Höhere Werte erhöhen den Bedarf an Arbeitsspeicher bei der Berechnung

#### <span id="page-43-1"></span>6.13.4 Den itd Allocation Editor aktualisieren

Nach Änderung der Properties-Datei, lesen Sie diese erneut in den itd Allocation Editor ein, um die Anwendung zu aktualisieren.

Bitte beachten Sie, dass dies die Mitgliedschaft in der Gruppe ARP Admin voraussetzt.

Rufen Sie hierzu das Portlet mit dem URL-Parameter &systemProperties=reload auf:

https://{ca.ppm.url}/niku/nu#action:pl.itd.ae.page.allocation.editor&systemProperties=reload

### <span id="page-44-2"></span><span id="page-44-0"></span>6.14 Probleme beheben

Dieser Abschnitt bietet Lösungen für bekannte Probleme im itd Allocation Editor.

### <span id="page-44-1"></span>6.14.1 Failed to load configuration with baseurl -error 403 – Forbidden

Problem: Jeder Benutzer, der versucht, auf itd Advanced Resource Planning zuzugreifen, einschließlich Systemadministratoren, erhält die Fehlermeldung "403 – Forbidden".

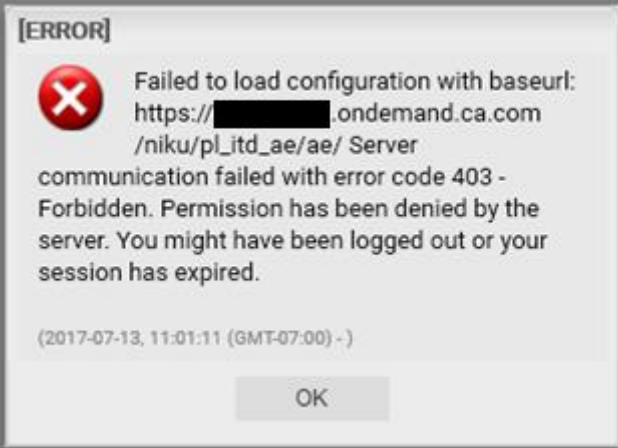

Ursache: Verweis auf pl\_itd\_ae wurde aus der Datei components.xml entfernt.

Dies kann durch die Installation eines Patches auf dem Clarity PPM-Server verursacht werden (nicht notwendigerweise für den betroffenen Kunden).

Lösung: Zeile <component id="pl itd ae" active="true" type="plugin"/> in Datei components.xml einfügen oder die Anwendung itd Advanced Resource Planning neu installieren. Letzteres ist die einzige mögliche Lösung für SaaS-Systeme.